# Dell Latitude XT3 Uputstvo za vlasnika

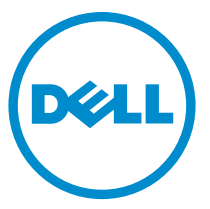

Model sa regulacijom: P17G Tip sa regulacijom: P17G001

# Napomene, oprez i upozorenja

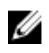

**NAPOMENA:** NAPOMENA ukazuje na važne informacije koje će vam pomoći da iskoristite računar na bolji način.

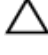

OPREZ: OPREZ ukazuje na potencijalno ošte**ć**enje hardvera ili gubitak podataka i saopštava vam kako da izbegnete problem.

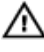

UPOZORENJE: UPOZORENJE ukazuje na potencijalno ošte**ć**enje imovine, telesne povrede i smrtni ishod.

Autorsko pravo **©** 2014 Dell Inc. Sva prava zadržana. Ovaj proizvod je zaštićen zakonima o zaštiti autorskih prava i intelektualnoj svojini u SAD i međunarodnim zakonima. Dell™ i logotip Dell su zaštitni znaci kompanije Dell Inc. u Sjedinjenim Američkim Državama i/ili drugim pravnim nadležnostima. Svi ostali znaci i imena ovde navedeni mogu biti zaštitni znaci svojih vlasnika.

 $2014 - 02$ 

Rev. A03

# Sadržaj

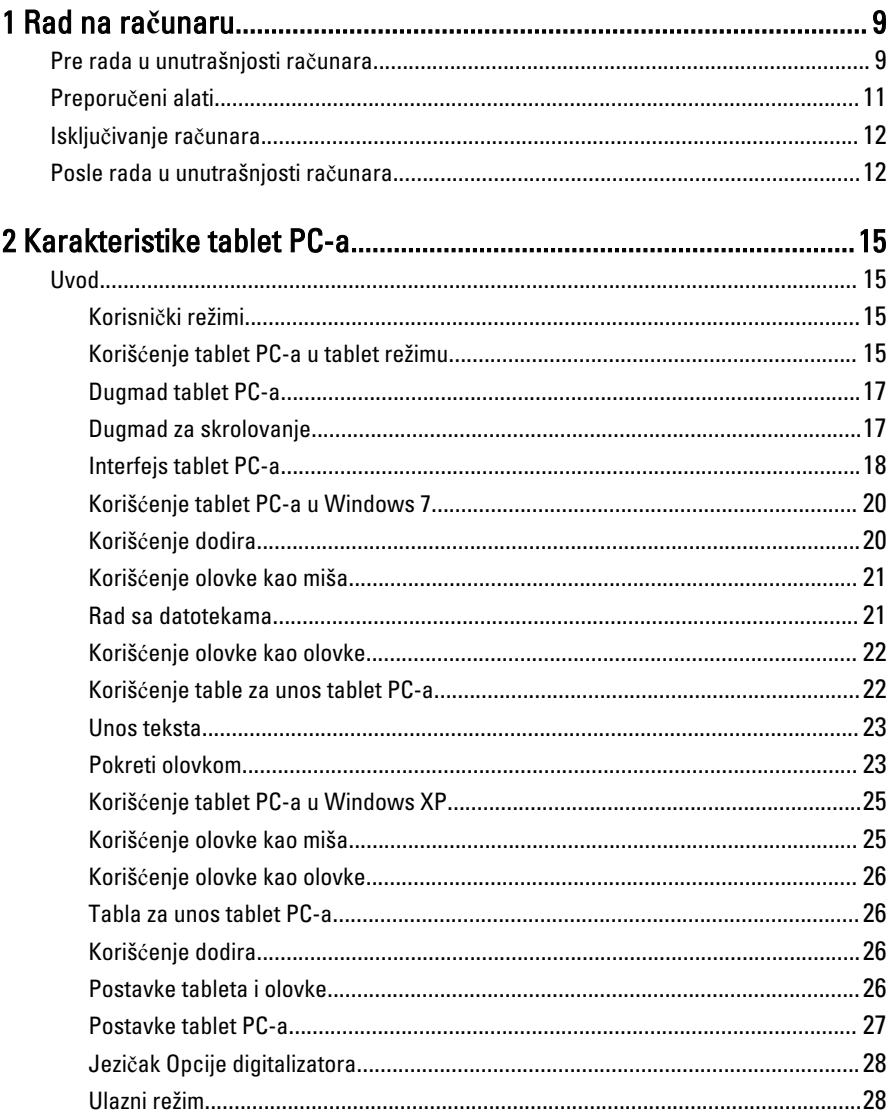

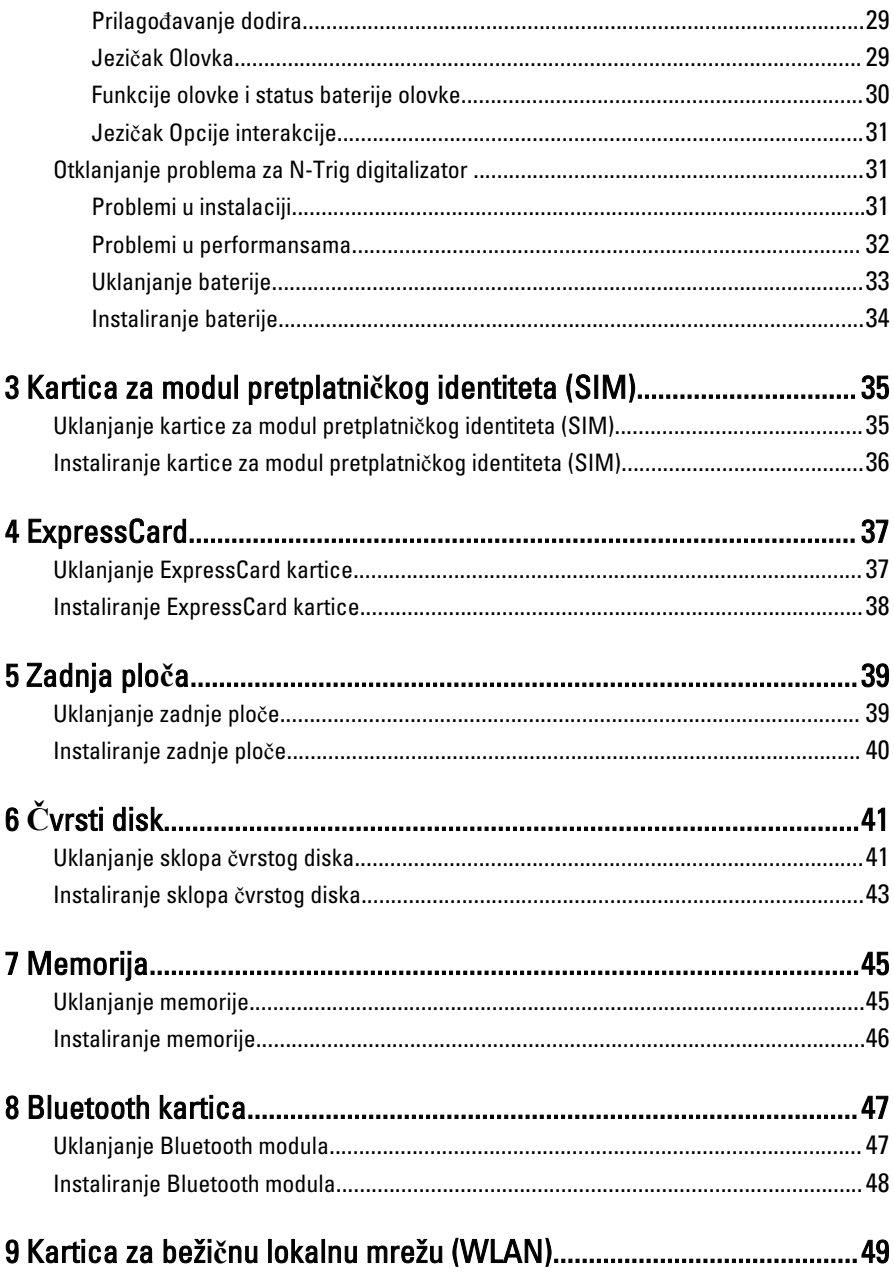

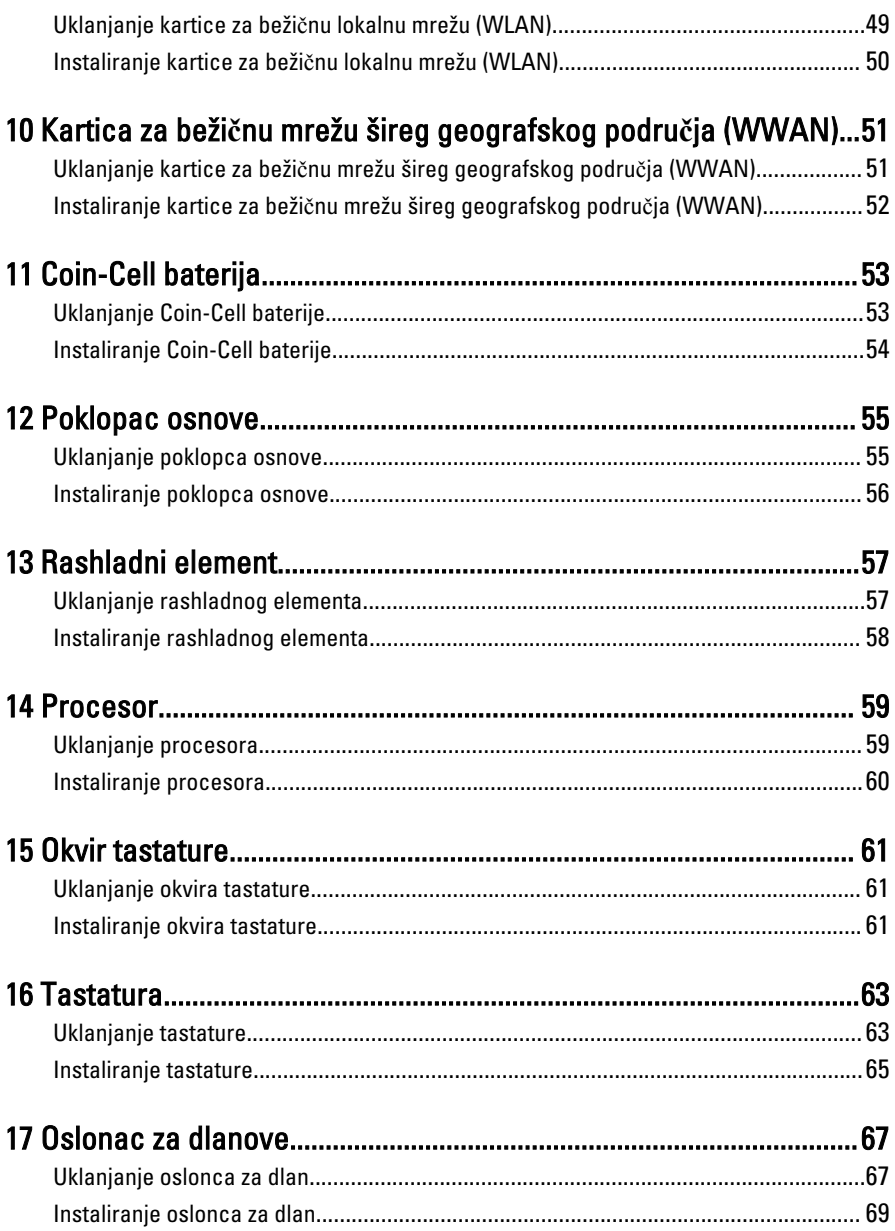

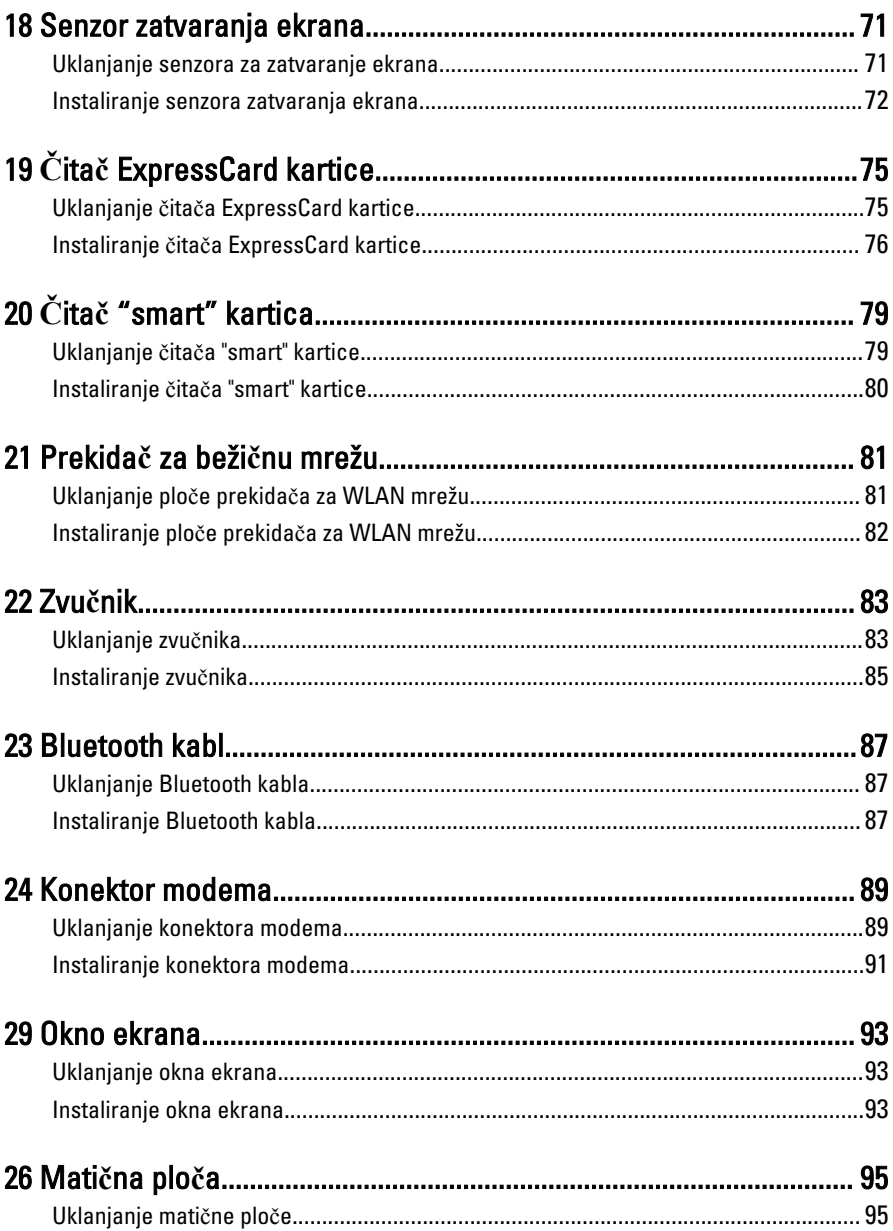

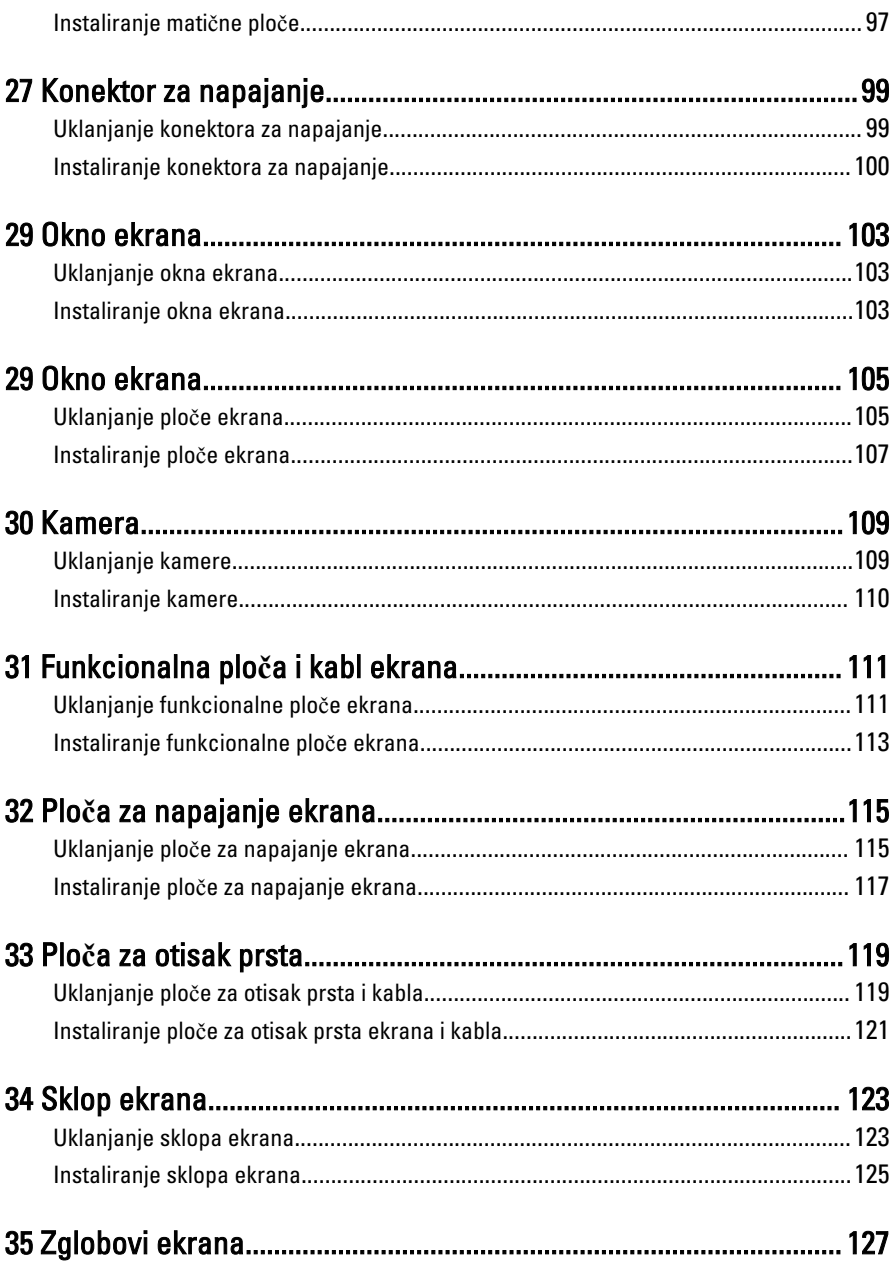

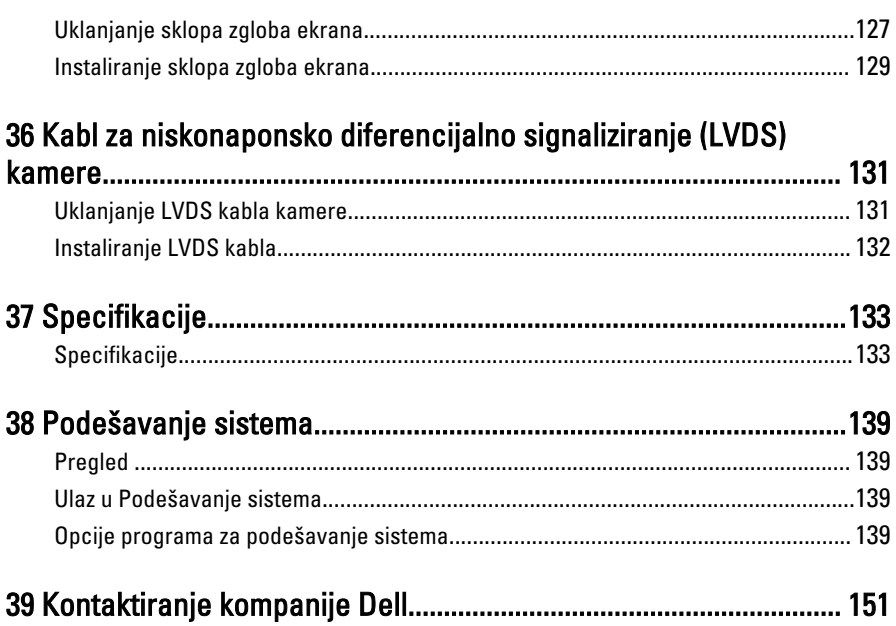

# <span id="page-8-0"></span>Rad na ra**č**unaru

## Pre rada u unutrašnjosti ra**č**unara

Koristite sledeće mere predostrožnosti kako biste svoj računar zaštitili od mogućih oštećenja i kako osigurali svoju ličnu bezbednost. Osim ako nije drugačije navedeno, svaka procedura u ovom dokumentu pretpostavlja da su ispunjeni sledeći uslovi:

- Pročitali ste bezbednosne informacije koje ste dobili uz računar.
- Komponenta se može zameniti ili, ako je kupljena odvojeno, instalirati izvođenjem procedure uklanjanja u obrnutom redosledu.

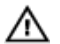

UPOZORENJE: Pre rada u unutrašnjosti ra**č**unara, pro**č**itajte bezbednosne informacije koje ste dobili uz ra**č**unar. Za dodatne informacije o najboljim praksama pogledajte po**č**etnu stranu za uskla**đ**enost za propisima na www.dell.com/ regulatory\_compliance .

OPREZ: Mnoge popravke mogu da obavljaju isklju**č**ivo ovlaš**ć**eni servisni tehni**č**ari. Li**č**no bi trebalo da obavljate samo rešavanje problema i sitne popravke, prema ovlaš**ć**enjima iz dokumentacije proizvoda ili u skladu sa uputstvima službe i tima za podršku na mreži ili putem telefona. Garancija ne pokriva štetu nastalu kao posledica servisiranja koje nije ovlaš**ć**eno od strane kompanije Dell. Pro**č**itajte bezbednosna uputstva koja ste dobili sa proizvodom i pridržavajte ih se.

OPREZ: Da biste izbegli elektrostati**č**ko pražnjenje, uzemljite se pomo**ć**u trake za uzemljenje ili povremeno dodirujte neobojenu metalnu površinu, kao što je konektor na zadnjem delu ra**č**unara.

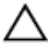

OPREZ: Komponentama i karticama rukujte pažljivo. Ne dirajte komponente ili kontakte na kartici. Karticu držite za ivice ili za njen metalni drža**č**. Držite komponentu kao što je procesor za ivice, a ne za pinove.

1

OPREZ: Kada odspajate kabl, povucite njegov konektor ili jezi**č**ak za povla**č**enje, a ne sam kabl. Neki kablovi imaju konektore sa drža**č**ima za zaklju**č**avanje; ako isklju**č**ujete ovu vrstu kabla, pritisnite drža**č**e za zaklju**č**avanje pre nego što odspojite kabl. Kada razdvajate konektore držite ih poravnate i izbegavajte krivljenje bilo kojeg pina konektora. Tako**đ**e, pre nego što priklju**č**ite kabl, pobrinite se da su oba konektora pravilno okrenuta i poravnata.

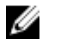

NAPOMENA: Boja vašeg računara i nekih komponenata može izgledati drugačije u odnosu na one prikazane u ovom dokumentu.

Da biste izbegli oštećenje računara, prođite kroz sledeće korake pre nego što počnete sa radom u unutrašnjosti računara.

- 1. Uverite se da je vaša radna površina ravna i čista da biste sprečili grebanje poklopca računara.
- 2. Isključite računar (pogledajte odeljak Isključivanje računara).
- 3. Ako je uređaj priključen na priključnu stanicu, kao što je opcionalna medijska baza ili rezervna baterija, odspojite ga.

#### OPREZ: Da biste odspojili mrežni kabl, prvo isklju**č**ite kabl iz ra**č**unara a zatim isklju**č**ite kabl iz mrežnog ure**đ**aja.

- 4. Odspojite sve mrežne kablove iz računara.
- 5. Isključite računar i sve priključene uređaje iz pripadajućih električnih utičnica.
- 6. Zatvorite ekran i okrenite računar naopako na ravnoj radnoj površini.

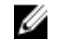

**ZA NAPOMENA:** Da biste izbegli oštećenje matične ploče, pre servisirania računara morate ukloniti glavnu bateriju.

- 7. Uklonite glavnu bateriju.
- 8. Okrenite računar tako da gornja strana bude gore.
- 9. Otvorite ekran.
- 10. Pritisnite taster za napajanje da biste uzemljili matičnu ploču.

OPREZ: Da biste se zaštitili od elektri**č**nog udara, pre otvaranja ekrana uvek isklju**č**ujte ra**č**unar iz elektri**č**ne uti**č**nice.

OPREZ: Pre nego što dodirnete unutrašnjost ra**č**unara, uzemljite se dodirivanjem neobojene metalne površine, kao što je metal na zadnjoj strani ra**č**unara. Dok radite, povremeno dodirujte neobojenu metalnu površinu kako biste odstranili stati**č**ki elektricitet koji bi mogao da ošteti unutrašnje komponente.

11. Uklonite instalirane ExpressCard kartice ili "smart" kartice iz odgovarajućih slotova.

# <span id="page-10-0"></span>Preporu**č**eni alati

Za procedure u ovom dokumentu mogu se zahtevati sledeći alati:

- Mali odvrtač sa ravnim vrhom
- #0 Phillips odvrtač
- #1 Phillips odvrtač
- Malo plastično šilo

## <span id="page-11-0"></span>Isklju**č**ivanje ra**č**unara

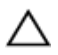

#### OPREZ: Da bi se izbegao gubitak podataka, sa**č**uvajte i zatvorite sve otvorene datoteke i zatvorite sve otvorene programe pre nego što isklju**č**ite ra**č**unar.

- 1. Isključite operativni sistem:
	- Za Windows 8:
		- \* Korišćenje uređaja sa dodirnim ekranom:
			- a. Prevucite od desne ivice ekrana i otvorite meni sa dugmadima a zatim izaberite Settings (Postavke).
			- b. Izaberite ikonu a zatim izaberite Shut down (Isklju**č**ivanje).
		- \* Korišćenje miša:
			- a. Usmerite pokazivač u gornji desni ugao ekrana i kliknite na Settings (Postavke).
			- b. Kliknite na ikonu  $\bigcirc$  a zatim izaberite **Shut down (Iskliučivanie).**
	- Za Windows 7:
		- 1. Kliknite na Start
		- 2. Kliknite na Shut Down (Isklju**č**ivanje).
		- ili
		- 1. Kliknite na Start
		- 2. Kliknite na strelicu u donjem desnom uglu Start menija, kao što je dole prikazano, a zatim kliknite na Shut Down (Isklju**č**ivanje).

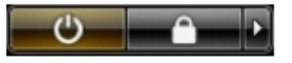

2. Uverite se da su računar i svi povezani uređaji isključeni. Ako se računar i povezani uređaji nisu automatski isključili kada ste isključili operativni sistem, pritisnite i zadržite taster za napajanje otprilike 4 sekunde da biste ih isključili.

## Posle rada u unutrašnjosti ra**č**unara

Nakon što završite bilo koju proceduru zamene, a pre nego što uključite računar, uverite se da su svi eksterni uređaji, kartice i kablovi povezani.

#### OPREZ: Da bi se izbeglo ošte**ć**enje ra**č**unara, koristite baterije dizajnirane samo za  $\wedge$ ovaj tip Dell ra**č**unara. Ne koristite baterije dizajnirane za druge Dell ra**č**unare.

- 1. Povežite eksterne uređaje, kao što je replikator portova, rezervna baterija ili medijska baza, i zamenite kartice, kao što je ExpressCard.
- 2. Povežite telefonske ili mrežne kablove sa računarom.

#### OPREZ: Da biste povezali mrežni kabl, prvo priklju**č**ite kabl u mrežni ure**đ**aj a zatim ga priklju**č**ite u ra**č**unar.

- 3. Zamenite bateriju.
- 4. Priključite računar i sve povezane uređaje u odgovarajuće električne utičnice.
- 5. Uključite računar.

# <span id="page-14-0"></span>Karakteristike tablet PC-a

# Uvod

Vaš računar je tablet PC koji ima sledeće karakteristike:

- Korisnički režimi
- [Dugmad tableta](#page-16-0)
- [Interfejs tablet PC-a](#page-17-0)
- [Postavke tableta](#page-26-0)

## Korisni**č**ki režimi

Tablet PC možete da koristite u dva različita režima:

- Notebook režim
- Tablet režim

### Koriš**ć**enje tablet PC-a u tablet režimu

Tablet PC možete prebaciti iz notebook režima u tablet režim uvrtanjem rotirajućeg zgloba ekrana pod uglom od 180 stepeni u smeru kretanja kazaljki sata i suprotno od kretanja kazaljki sata.

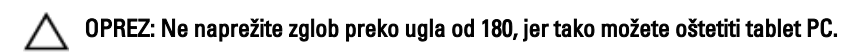

1. Otvorite ekran tablet PC-a.

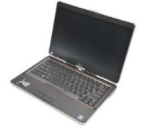

2. Uhvatite osnovu jednom rukom za oslonac za dlan, uhvatite vrh ekrana drugom rukom i, prateći strelicu koja se nalazi na poklopcu zgloba, okrećite rotirajući zglob pod uglom od 180 stepeni u smeru kretanja kazaljki sata sve dok ne osetite da je ekran adekvatno pričvršćen.

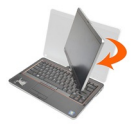

3. Uhvatite osnovu jednom rukom za oslonac za dlan, uhvatite vrh ekrana drugom rukom i, prateći strelicu koja se nalazi na poklopcu zgloba, okrećite rotirajući zglob pod uglom od 180 stepeni suprotno od smera kretanja kazaljki sata sve dok ne osetite da je ekran adekvatno pričvršćen.

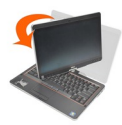

4. Položite sklop ekrana na osnovu tako da je ekran okrenut prema gore.

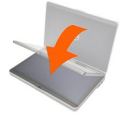

Portretna orijentacija odnosi se na korišćenje tablet režima u kojem korisnik drži sistem sa primarnim fokusom na vertikalnom prostoru. Pejzažna orijentacija odnosi se na korišćenje tablet režima u kojem korisnik drži sistem sa primarnim fokusom na horizontalnom prostoru. Po definiciji, notebook režim se uvek nalazi u pejzažnoj orijentaciji.

## <span id="page-16-0"></span>Dugmad tablet PC-a

Tablet PC ima tri tablet dugmeta koja se nalaze pored dugmeta za uključivanje/ isključivanje. Da bi ova dugmad ispravno funkcionisala, mora se instalisati program Dell Control Point System Manager.

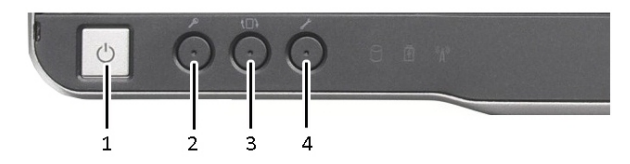

- 1. Dugme za uključivanje/isključivanje Koristi se za uključivanje ili isključivanje računara.
- 3. Dugme za rotiranje ekrana Dok se tablet-PC nalazi u tablet režimu, koristite dugme za rotiranje ekrana iz portretnog u pejzažni režim ili obrnuto. Svaki put kada pritisnete i pustite dugme za rotiranje ekrana, slika ekrana se rotira za 90 stepeni u smeru kretanja kazaljki sata.
- Windows bezbednosno dugme Ako tablet-PC koristite u tablet režimu, pritisnite ovo dugme kako biste pristupili okviru za dijalog Windows Menadžera zadataka ili prijavnom ekranu, na isti način na koji koristite sekvencu tastera <Ctrl><Alt><Del> u notebook režimu.
- 4. Dell dugme za kontrolu dodira Pritisnite ovo dugme za opcije prikaza i konfiguracije za tablet PC i olovku preko programa Dell Control Point System Manager.

#### Dugmad za skrolovanje

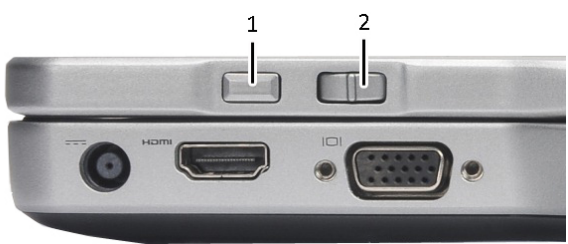

Tablet-PC ima dva dugmeta za skrolovanje.

#### Slika 1. Dugmad za skrolovanje

- 1. Kontrola skrolovanja 2. Dugme za povratak
- 

#### <span id="page-17-0"></span>Koriš**ć**enje kontrole skrolovanja

- Da biste skrolovali kroz listu stavki ili skup strana jednu po jednu, pomerajte kontrolu skrolovanja gore ili dole i pustite. Kontrola se automatski vraća u centralni/neutralni položaj kada se otpusti.
- Da biste brzo skrolovali kroz listu stavki ili skup strana, pomerajte kontrolu gore ili dole i zadržite je, a zatim pustite kada želite da prekinete skrolovanje.
- Da biste izabrali objekte, pritisnite i otpustite kontrolu skrolovanja kada se nalazi u centralnom/neutralnom položaju.
- Da biste pokrenuli kontekstno osetljive menije, pritisnite i zadržite kontrolu skrolovanja dok se na ekranu ne zatvori pun krug, a zatim pustite. To je isto kao kada kliknete desnim tasterom miša na notebook računaru.

#### Koriš**ć**enje dugmeta za povratak

- Da biste se vratili unazad, pritisnite i zadržite dugme za povratak.
- Da biste zatvorili aktivan prozor, pritisnite i zadržite dugme za povratak.
- Da biste prilagodili ponašanje dugmeta za povratak, koristite postavke za tablet i olovku.

#### Interfejs tablet PC-a

Tablet PC se isporučuje sa sledećim operativnim sistemima:

- Microsoft Windows XP
- Windows Vista
- Windows 7

Postoji nekoliko razlika u interfejsu tablet PC-a između ova tri operativna sistema. Osnovne razlike su navedene u nastavku.

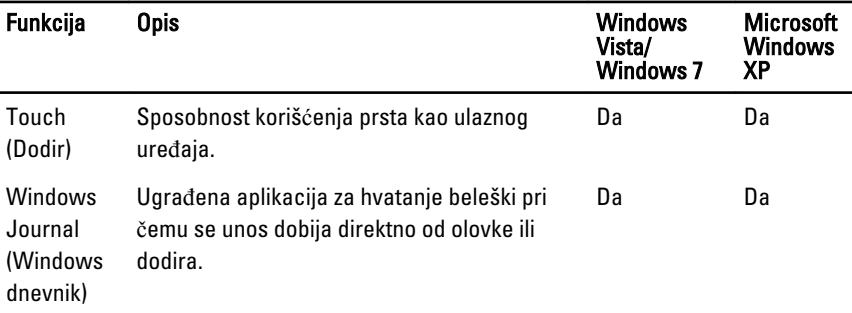

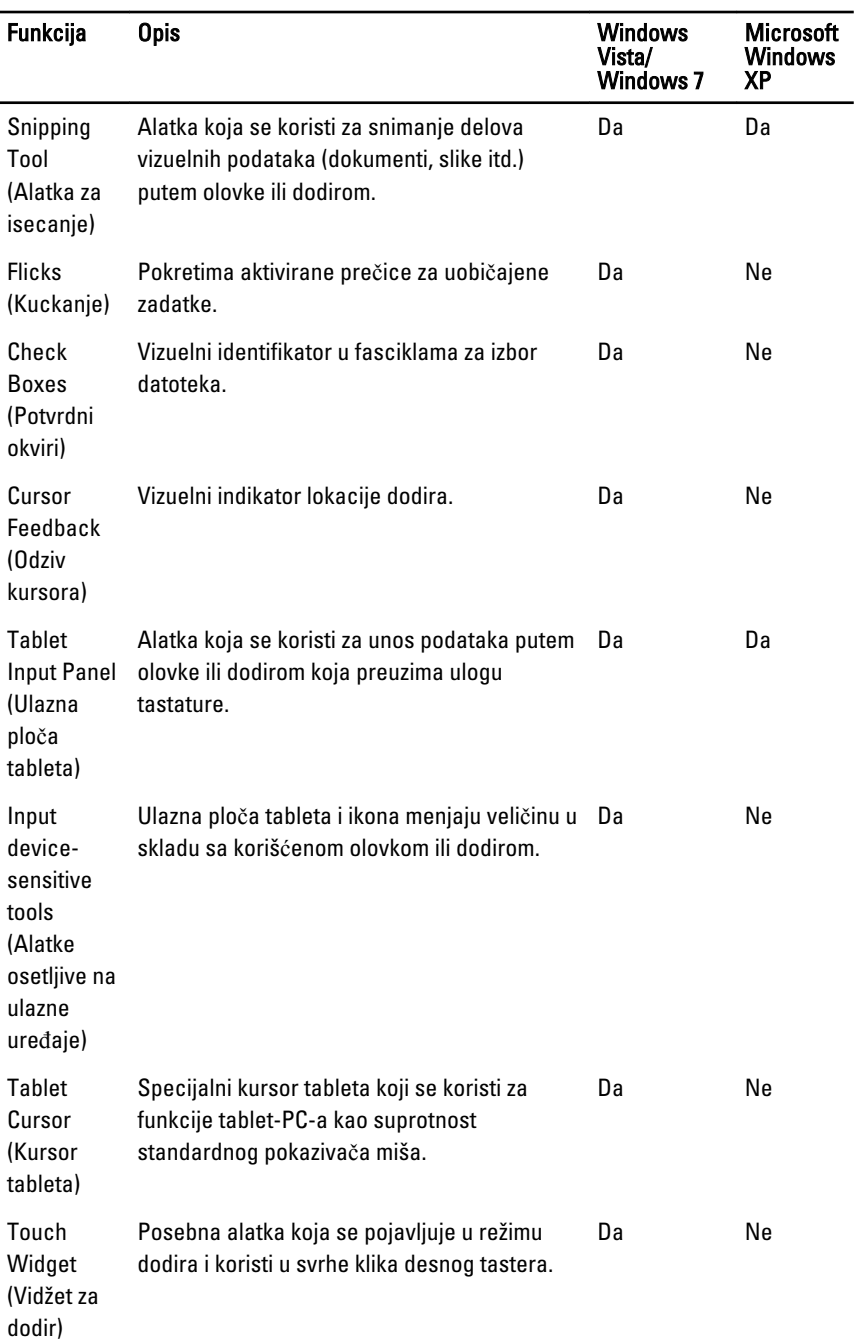

<span id="page-19-0"></span>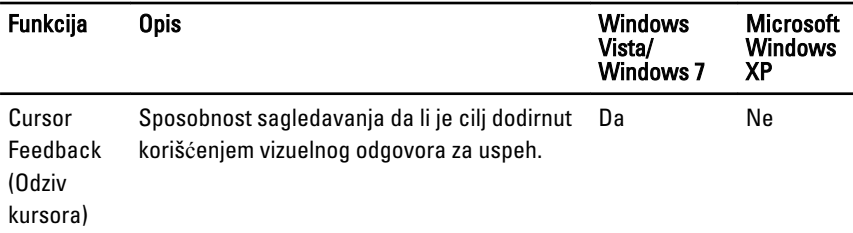

#### Koriš**ć**enje tablet PC-a u Windows 7

Tablet PC koristi nekoliko ulaznih uređaja. Postoji standardna tastatura i tačped, uz opcionalnu elektrostatičku olovku ili jednostavno korišćenje prsta kao ulaznog uređaja.

#### Koriš**ć**enje dodira

Osnovna prednost tablet PC-a je sposobnost jenostavnog prebacivanja sa unosa olovkom na unos dodirom. Kada koristite režim dodira, prozirna slika miša, koja se naziva pokazivač, lebdi ispod vašeg prsta. Pokazivač ima levi i desni taster miša koje možete dodirnuti prstom. Oblast ispod dugmadi možete koristiti za prevlačenje pokazivača. Da biste omogućili pokazivač:

- Idite na Start> Kontrolna tabla> Olovka i dodir a zatim kliknite na jezičak Dodir.
- U odeljku Pokaziva**č**, izaberite opciju Prikaži pokaziva**č** kada radim sa stavkama na ekranu.

<span id="page-20-0"></span>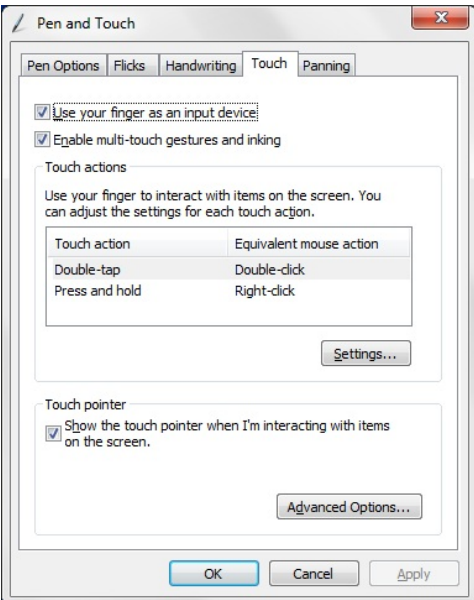

Slika 2. Olovka i dodir — Koriš**ć**enje dodira

#### Koriš**ć**enje olovke kao miša

Olovku možete da koristite na isti način na koji koristite miša ili tačped na notebook računaru. Ako olovku držite u blizini ekrana pojavljuje se mali kursor. Pomeranjem olovke pomera se i kursor. Donja tabela prikazuje kako se olovka koristi.

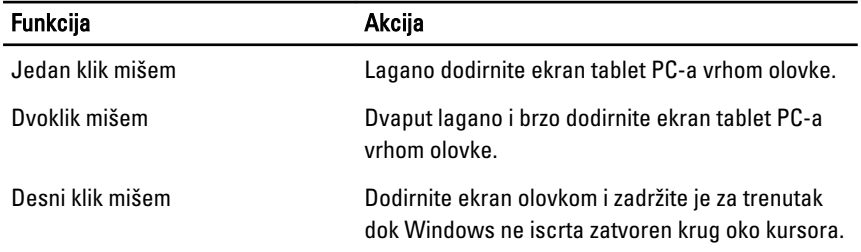

#### Rad sa datotekama

Možete da otvarate, brišete ili premeštate mnoge datoteke ili fascikle odjednom biranjem više stavki na listi. Pomoću olovke za tablet, pređite preko jedne stavke i izaberite potvrdni okvir koji se pojavljuje sa leve strane svake stavke.

Da biste aktivirali potvrdne okvire:

- <span id="page-21-0"></span>1. Idite na Kontrolna tabla.
- 2. Idite na Opcije za fascikle.
- 3. Kliknite na Prikaz .
- 4. Pod opcijom Napredne postavke, izaberite potvrdni okvir Koristi potvrdne okvire za izbor stavki, a zatim kliknite na OK.

### Koriš**ć**enje olovke kao olovke

Softver za prepoznavanje rukopisa olakšava unos teksta u aplikacije pomoću olovke. Neke aplikacije, kao što je Windows Dnevnik, omogućavaju da pišete olovkom direktno u prozoru aplikacije.

Osnovne funkcije opcije sa olovkom su:

- Tabla za unos tablet PC-a
- Pokreti olovkom

### Koriš**ć**enje table za unos tablet PC-a

Tabla za unos tablet PC-a omogućava unos teksta u aplikacije, kada aplikacija direktno ne podržava unos olovkom.

Možete da pristupite tabli za unos tablet PC-a obavljanjem sledećih akcija:

- Tapnite olovkom u oblast za izmene u aplikaciji. Pojavljuje se ikona table za unos tablet PC-a. Kada dodirnete ikonu tablet PC-a tabla za unos izlazi sa strane ekrana.
- Tapnite na jezičak Tabla za unos, koji se nalazi na ivici ekrana kada je tabla za unos skrivena.
- Jezičak Tabla za unos možete prevlačiti gore ili dole duž ivica ekrana. Zatim, kada je dodirnete, tabla za unos se otvara u istoj horizontalnoj lokaciji na ekranu na kojoj se nalazio jezičak.

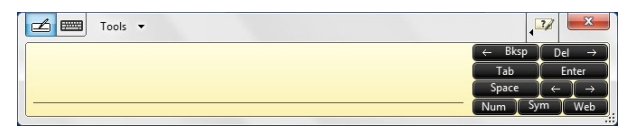

#### Slika 3. Tabla za unos tablet PC-a

Podloga za pisanje i podloga za znakove imaju podlogu za brojeve, podlogu za simbole i brze web tastere koji pomažu da brzo i tačno unesete ove tipove teksta. Ovi brzi tasteri su skriveni kada počnete sa pisanjem ali se javljaju nakon što umetnete ili izbrišete svoj rukopis.

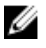

NAPOMENA: Podrazumevano se tabla za unos automatski prebacuje na dodirnu tastaturu kada tačku umetanja postavite u polje za unos lozinke.

## <span id="page-22-0"></span>Unos teksta

Možete koristiti prepoznavanje rukopisa ili dodirnu tastaturu za unos teksta. Podloga za pisanje i podloga za znakove imaju podlogu za brojeve, podlogu za simbole i brze web tastere koji pomažu da brzo i tačno unesete ove tipove teksta. Ovi brzi tasteri su skriveni kada počnete sa pisanjem ali se javljaju nakon što umetnete ili izbrišete svoj rukopis. Sledeća tabela prikazuje ikone table za unos i njene funkcije.

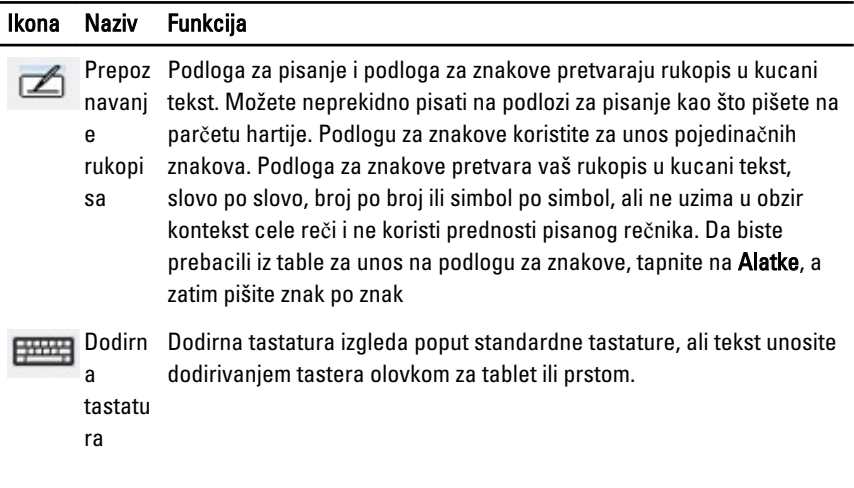

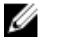

NAPOMENA: Podrazumevano se tabla za unos automatski prebacuje na dodirnu tastaturu kada tačku umetanja postavite u polje za unos lozinke.

#### Pokreti olovkom

Ova funkcija omogućava da koristite olovku za izvršavanje operacija za koje je obično potrebna tastatura, kao što je pritisak na <Page Up>ili korišćenje tastera sa strelicama. Pokreti olovkom su brzi, usmereni pokreti. Kada je pokret olovkom prepoznat, tablet PC izvršava dodeljenu akciju.

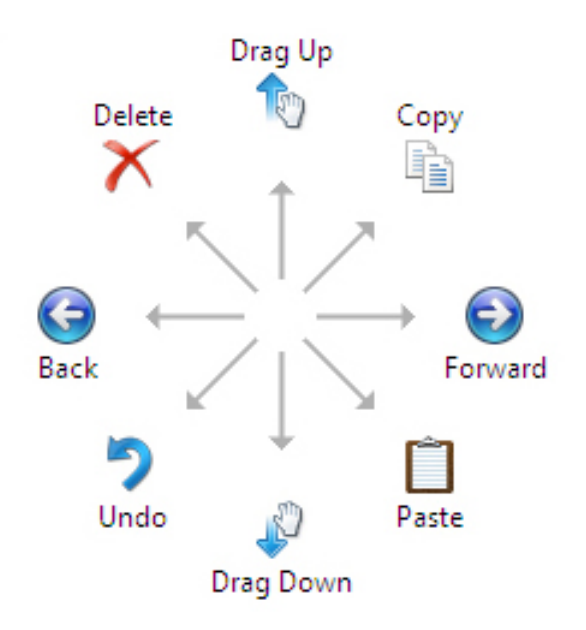

#### Slika 4. Podrazumevani pokreti olovkom

Možete da prilagodite pokrete olovkom izvršavanjem sledećih akcija:

• Start→Kontrolna tabla→ Olovka i dodir i klikom na jezičak Pokreti.

<span id="page-24-0"></span>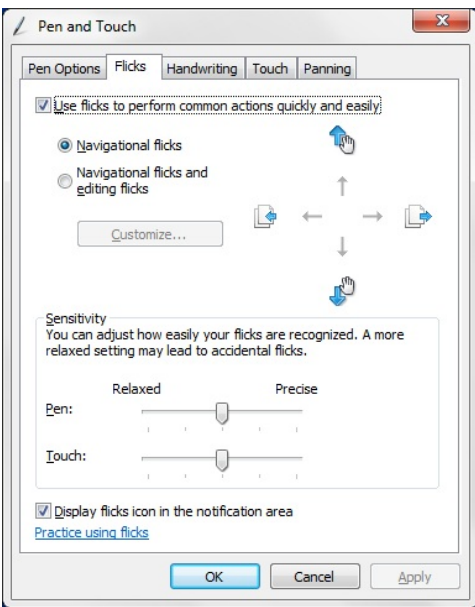

Slika 5. Olovka i dodir — Pokreti olovkom

### Koriš**ć**enje tablet PC-a u Windows XP

Na vašem tablet PC-u možete da koristite različite ulazne uređaje. Postoji standardna tastatura i tačped, uz opcionalnu elektrostatičku olovku ili jednostavno korišćenje prsta kao ulaznog uređaja

#### Koriš**ć**enje olovke kao miša

Olovku možete da koristite na isti način na koji koristite miša ili tačped na notebook računaru. Ako olovku držite u blizini ekrana pojavljuje se mali kursor. Pomeranjem olovke pomera se i kursor. Jedan dodir ekrana isti je kao da ste kliknuli mišem. Dvostruki dodir predstavlja dvostruki klik. Desni klik se pomoću olovke ostvaruje tako što se vrh olovke drži na ekranu sve dok se crveni krug ne pojavi oko pokazivača, kao što je prikazano u nastavku. Podizanjem olovke sa određene lokacije otvara se odgovarajući podmeni.

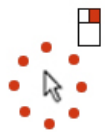

Slika 6. Indikator pokaziva**č**a

### <span id="page-25-0"></span>Koriš**ć**enje olovke kao olovke

Ugrađeni softver za prepoznavanje rukopisa olakšava unos teksta u aplikacije pomoću olovke. Neke aplikacije, kao što je Windows Dnevnik, omogućavaju da pišete olovkom direktno u prozoru aplikacije.

#### Tabla za unos tablet PC-a

Možete da koristite tablu za unos tablet PC-a za unos teksta u vaše aplikacije, kada aplikacija ne podržava direktan unos olovkom.

Možete da pristupite tabli za unos tablet PC-a dodirom olovke u oblasti za izmene u okviru aplikacije. Pojavljuje se ikona table za unos tablet PC-a.

Za unos teksta možete da koristite podlogu za pisanje, podlogu za znakove ili tastaturu na ekranu. Podloga za pisanje i podloga za znakove pretvaraju vaš rukopis u kucani tekst. Tastatura na ekranu funkcioniše baš kao standardna tastatura osim što tekst unosite dodirivanjem tastera pomoću olovke za tablet. Sledeća tabela opisuje različite izbore za korišćenje table za unos.

### Koriš**ć**enje dodira

Osnovna prednost tablet PC-a je sposobnost jenostavnog prebacivanja sa unosa olovkom na unos dodirom. Slično kao što radi olovka, dodir prstom na ekranu je identično kliku mišem. Dvostruki dodir predstavlja dvostruki klik. Desni klik u režimu dodira se ostvaruje tako što se vrh prsta drži na ekranu sve dok se crveni krug ne pojavi oko pokazivača. To se ne može uvek videti jer često korisnik prstom prekriva pokazivač. Podizanjem olovke sa određene lokacije otvara se odgovarajući podmeni.

#### Postavke tableta i olovke

Postavkama tableta i olovke možete da pristupite iz Kontrolne table. Takođe im možete pristupiti iz programa Dell Control Point Manager.

<span id="page-26-0"></span>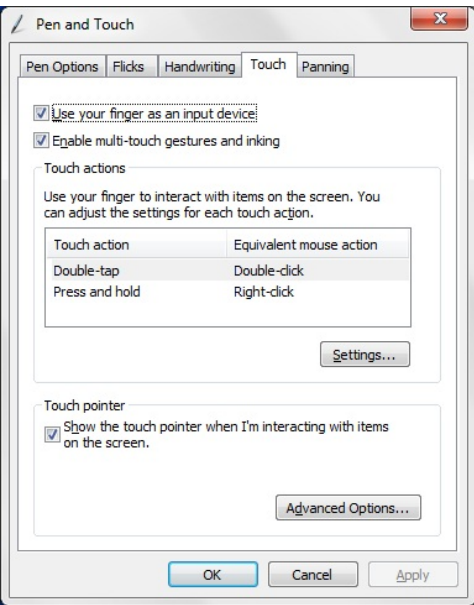

#### Slika 7. Prozor Olovka i dodir

U nastavku su dati različiti segmenti koji su dostupni u prozoru Olovka i dodirni prozor. To su:

- Postavke Omogućava da definišete pisanje desnom/levom rukom, lokaciju menija i postavke kalibracije.
- Ekran Omogućava da definišete orijentaciju ekrana i podesite osvetljenje ekrana.
- Dugmad tableta Omogućava da definišete postavke za dugmad.
- Opcije olovke Omogućava da definišete različite akcije za olovku i dugmad olovke za različite funkcije.

#### Postavke tablet PC-a

.

Aplet N-trig DuoSense Digitizer Settings (Postavke N-trig DuoSense digitalizatora) se koristi za prilagođavanje nekoliko postavki digitalizatora. Ikona N-trig apleta se pojavljuje na sistemskoj traci. Preletanjem pokazivačem preko ikone prikazuje se broj verzije firmvera. Desni klik na ikonu otvara podmeni opcija Properties (Svojstva) i About (O). Jezičci u prozoru N-trig DuoSense Digitizer Settings (Postavke N-trig DuoSense digitalizatora) su:

- <span id="page-27-0"></span>• Opcije digitalizatora
- Olovka
- Interaktivne opcije

### Jezi**č**ak Opcije digitalizatora

Jezičak Opcije digitalizatora se koristi za sledeće opcije

- Izbor režima unosa
- Prilagođavanje dodira

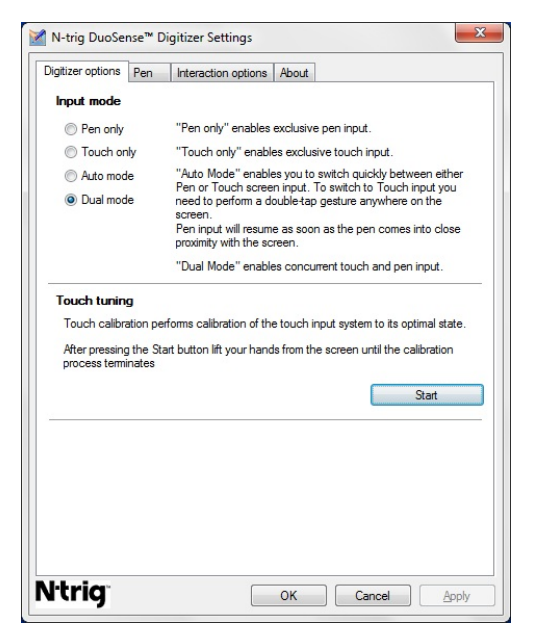

Slika 8. Postavke N-trig DuoSense digitalizatora — Opcije digitalizatora

#### Ulazni režim

Aplet N-trig DuoSense Digitizer ima četiri režima rada:

- Pen only (Samo olovka)— U ovom režimu, olovka je jedini uređaj koji se može koristiti kao ulazni uređaj u slučaju N-trig digitalizatora. Da biste prebacili iz režima Samo olovka u drugi režim:
	- a. Kliknite ili tapnite na ikonu N-trig apleta na sistemskoj traci.
	- b. U prozoru apleta izaberite željeni režim i kliknite na OK

<span id="page-28-0"></span>• Touch only (Samo dodir) — U režimu Samo dodir, jedan prst je jedini ulazni uređaj koji se može koristiti sa N-trig digitalizatorom. Upotreba olovke nije moguća.

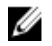

NAPOMENA: Dozvoljen je samo jedan kontakt rukom sa digitalizatorom radi ispravnog izvršenja operacije.

Da biste prebacili iz režima Samo dodir:

- a. Kliknite ili tapnite na ikonu N-trig apleta na sistemskoj traci.
- b. U prozoru apleta izaberite željeni režim i kliknite na OK
- Auto Mode (Automatski režim)— N-trig digitalizator ima sposobnost detekcije dodira olovke kao i dodira prsta. Svrha Automatskog režima je da korisniku dopusti intuitivno prebacivanje između režima Samo olovka i Samo dodir. Podrazumevani ulazni uređaj za Automatski režim je olovka sve dok se ona nalazi u dometu ekrana tableta (nalazi se u blizini ili ga dodiruje). Osnovni princip u Automatskom režimu je da detekcija olovke u blizini digitalizatora aktivira režim Samo olovka kao prioritet koji obustavlja druge. Dvostruki dodir prstom na ekranu (slično dvostrukom kliku miša) prebacuje digitalizator iz režima Samo olovka u režim Samo dodir. Sistem će ostati u režimu Samo dodir sve dok je olovka van dometa. Kada se olovka detektuje u dometu, sistem će automatski aktivirati režim Samo olovka.
- Dual Mode (Dvostruki režim) (Windows Vista i Windows 7) Dvostruki režim je jedinstven režim rada koji je funkcionalan samo kada se koriste operativni sistemi Windows Vista i Windows 7. U ovom režimu, operativni sistem automatski prebacuje sa jednog na drugi dostupan pokazivački uređaj u skladu sa internim prioritetima i vrednostima.

#### Prilago**đ**avanje dodira

Kalibracija dodirom obavlja kalibraciju sistema za unos dodirom na njegovo optimalno stanje. Ako detekcija prstiju na tabletu ne radi ispravno, možda ćete morati da izvršite novu kalibraciju funkcije dodira. Da biste ponovo kalibrisali funkciju dodira:

1. Kliknite na dugme Start a zatim pratite poruke na ekranu.

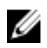

.

NAPOMENA: Ne dodirujte ekran kada je resetovanje funkcije dodira u toku.

#### Jezi**č**ak Olovka

Jezičak Olovka omogućava da:

- odredite funkcije koje podržava olovka
- pregledate status baterije olovke

<span id="page-29-0"></span>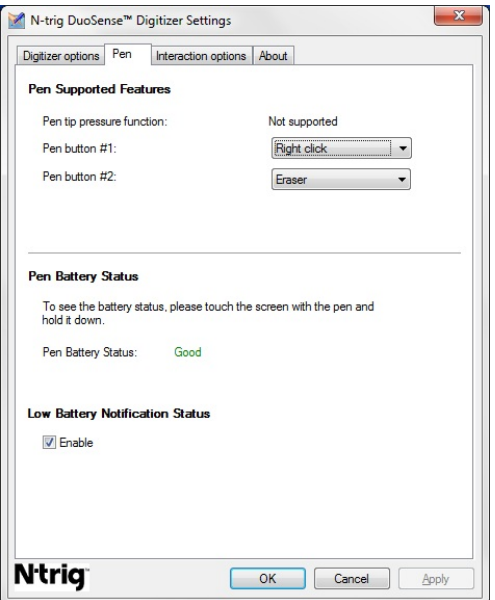

Slika 9. Postavke N-Trig DuoSense digitalizatora — Olovka

#### Funkcije olovke i status baterije olovke

Možete konfigurisati dugmad olovke. Na olovci postoje dva dugmeta i ona se definišu kao:

- 1. dugme olovke Ovo dugme se defniše kao donje dugme na olovci. Podrazumevano, ovo dugme je postavljeno na funkciju desnog klika.
- 2. dugme olovke Ovo dugme se nalazi direktno iznad primarnog dugmeta. Podrazumevano, ovo dugme je postavljeno na funkciju gumice.

Funkcije dugmadi možete da promenite kako biste izvršavali različite funkcije. Dostupne opcije su:

- Disabled (Onemogućeno)
- Right-click (Desni klik)
- Eraser (Gumica)

Na jezičku Olovka možete videti status baterije koja se nalazi unutar olovke. Da biste videli status baterije, jednostavno olovkom dodirnite ekran i zadržite u tom položaju

## <span id="page-30-0"></span>Jezi**č**ak Opcije interakcije

Na jezičku za opcije interakcije, možete da kontrolišete zvučne efekte kada radite sa sistemom u različitim režimima.

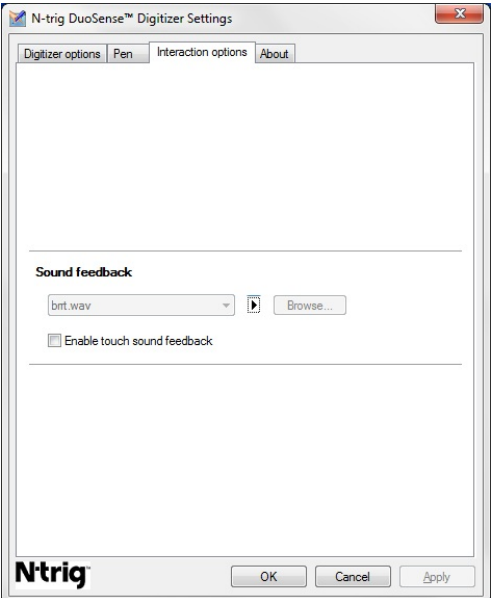

Slika 10. Postavke N-trig Duo Sense digitalizatora — Opcije interakcije

Možete da izaberete .WAV datoteku koju je potrebno reprodukovati kada prstima dodirnete ekran. Kliknite na ikonu dugmeta za reprodukciju da biste testirali zvuk.

## Otklanjanje problema za N-Trig digitalizator

### Problemi u instalaciji

- Poruka greške tokom instalacije Hardware is not adequate for running this software (Hardver nije odgovaraju**ć**i za pokretanje ovog softvera)
	- Proverite da li softver koji pokušavate da pokrenete odgovara operativnom sistemu (Windows 7 ili Windows Vista ili Windows XP).
	- Proverite da li je softver koji pokušavate da pokrenete u odgovarajućoj verziji (32 bitna ili 64-bitna).
- Instaliranje softvera Windows Vista/Windows XP preko Windows 7 firmvera.
- <span id="page-31-0"></span>– Ako ste operativni sistem na vašem tabletu vratili sa sistema Windows 7 na Windows Vista/Windows XP a niste deinstalirali N-Trig softver, verzija firmvera na digitalizatoru ostaće nepromenjena i biće kompatibilna sa sistemom Windows 7. Da biste firmver vratili na podrazumevanu verziju, aplikaciju morate vratiti u pređašnje stanje.
- Instaliranje Windows 7 softvera preko Windows Vista/Windows XP
	- Ako ste operativni sistem unapredili na sistem Windows 7 sa Windows Vista/ Windows XP sistema a niste deinstalirali N-Trig softver, firmver će ostati nepromenjen i biće kompatibilna sa sistemom Windows Vista/Windows XP. Windows 7 softver već sadrži aplikaciju za vraćanje firmvera u pređašnje stanje. Ona će pokrenuti alat za vraćanje u pređašnje stanje a zatim nastaviti sa instalacijom Windows 7 softvera.

#### Problemi u performansama

- Ne postoji funkcija višestrukog dodira
	- a. Proverite da li je N-trig softver instaliran.
	- b. Otvorite Kontrolna tabla i ikona N-trig DuoSense Digitizer Settings (Postavke Ntrig DuoSense digitalizatora) mora biti prikazana. Ako softver nije instaliran. Instalirajte odgovarajući softver za operativni sistem instaliran na računaru.
	- c. Proverite informacije o sistemu da biste videli koliko dodirnih tačaka je detektovano.
		- 1. Kliknite na Start.
		- 2. Kliknite desnim tasterom miša na Ra**č**unar i u meniju izaberite Svojstva.
		- 3. Broj dodirnih tačaka treba da bude zapisan u prozoru sa informacijama.

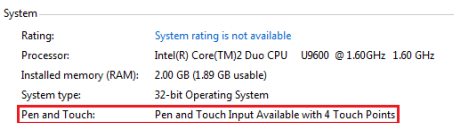

Slika 11. Informacije o sistemu — Dodirne ta**č**ke za unos olovkom i dodirom

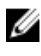

NAPOMENA: U softverima Windows Vista i Windows XP ne postoje 4 tačke za višestruki dodir nakon instalacije softvera. Vista/XP sistemi podržavaju jednostruki dodir i pokrete (dva prsta).

- Softver je instaliran ali funkcija dodira nedostaje
	- a. Otvorite Menadžer zadataka i proverite da li računar prepoznaje digitalizator.

<span id="page-32-0"></span>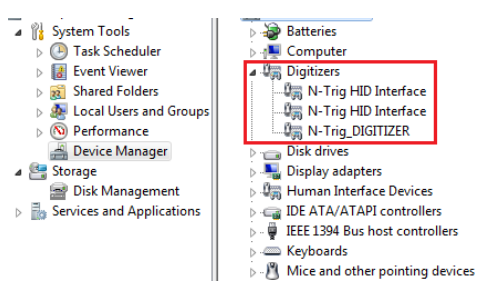

Slika 12. Menadžer zadataka — Digitalizatori

- b. Ako je uređaj prepoznat, pokušajte da deinstalirate i ponovo instalirate N-trig softver.
- c. Ako uređaj nije prepoznat, proverite da li je prikazan pod opcijom Unknown Devices (Nepoznati ure**đ**aji) i ažurirajte upravljački program za nepoznat uređaj.
- d. U sistemu Windows 7, nakon uspešne instalacije N-trig softvera morate da proverite da li je izabran potvrdni okvir Tablet PC Components (Komponente tablet PC-a) (u opciji "Windows funkcije").
	- 1. Idite na Kontrolna tabla --> Programi i funkcije.
	- 2. U prozoru "Programi i funkcije", kliknite na link Turn Windows Features On/Off (UKlju**č**i/isklju**č**i Windows funkcije), koji se nalazi na levom bočnom stupcu.
	- 3. Proverite da li je izabran potvrdni okvir Tablet PC Components (Komponente ablet PC-a).

#### Uklanjanje baterije

- 1. Sledite procedure u odeljku [Pre rada u unutrašnjosti ra](#page-8-0)čunara.
- 2. Gurnite rezu za otpuštanje da biste otključali bateriju.

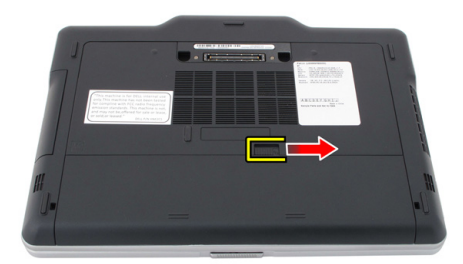

<span id="page-33-0"></span>3. Uklonite bateriju iz računara.

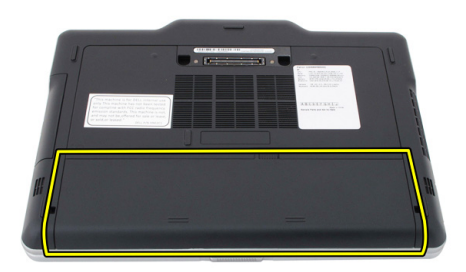

#### Instaliranje baterije

- 1. Gurnite bateriju nazad u računar. Reza za otpuštanje će automatski "kliknuti" u zaključan položaj.
- 2. Sledite procedure u odeljku [Posle rada u unutrašnjosti ra](#page-11-0)čunara.

# <span id="page-34-0"></span>Kartica za modul pretplatni**č**kog identiteta (SIM)

## Uklanjanje kartice za modul pretplatni**č**kog identiteta (SIM)

- 1. Sledite procedure u odeljku [Pre rada u unutrašnjosti ra](#page-8-0)čunara.
- 2. Uklonite bateriju.
- 3. Pritisnite i oslobodite SIM karticu koja se nalazi u zidu baterije.

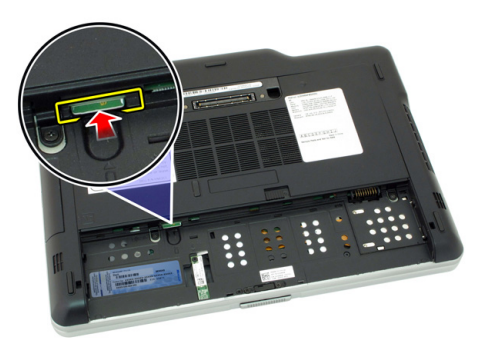

<span id="page-35-0"></span>4. Izgurajte SIM karticu iz računara.

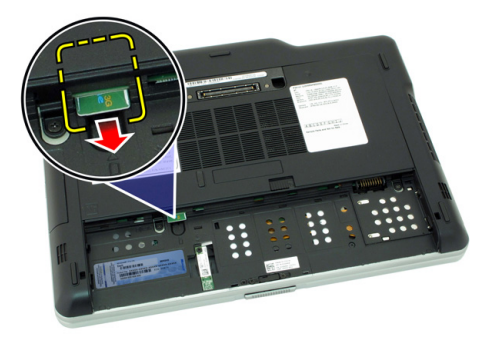

## Instaliranje kartice za modul pretplatni**č**kog identiteta (SIM)

- 1. Ubacite SIM karticu u slot.
- 2. Zamenite bateriju.
- 3. Sledite procedure u odeljku [Posle rada u unutrašnjosti ra](#page-11-0)čunara.
## **ExpressCard**

#### Uklanjanje ExpressCard kartice

- 1. Sledite procedure u odeljku [Pre rada u unutrašnjosti ra](#page-8-0)čunara.
- 2. Uklonite bateriju.
- 3. Pritisnite ExpressCard karticu.

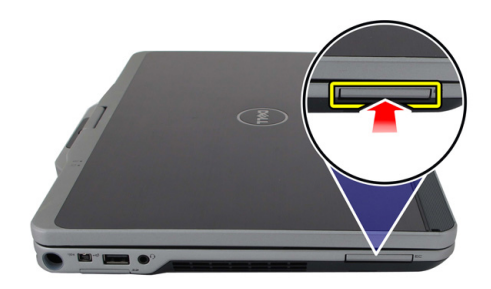

4. Gurajte ExpressCard karticu van računara.

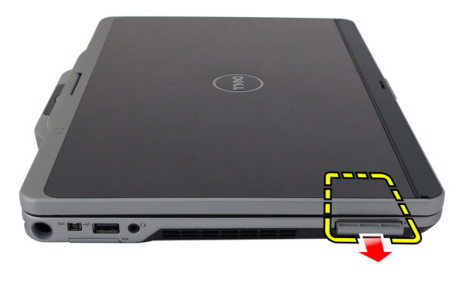

4

#### Instaliranje ExpressCard kartice

- 1. Umetnite ExpressCard karticu u slot tako da "klikne" u ležište.
- 2. Sledite procedure u odeljku [Posle rada u unutrašnjosti ra](#page-11-0)čunara.

## Zadnja plo**č**a

#### Uklanjanje zadnje plo**č**e

- 1. Sledite procedure u odeljku [Pre rada u unutrašnjosti ra](#page-8-0)čunara.
- 2. Uklonite bateriju.
- 3. Uklonite zavrtnje koji učvršćuju zadnju ploču.

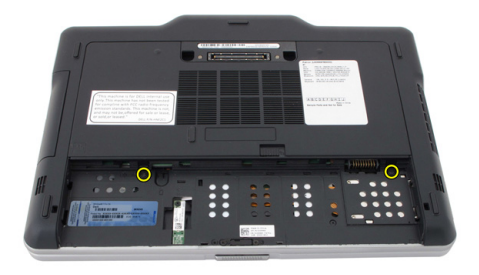

4. Gurajte zadnju ploču prema zadnjem delu računara i podignite je i izvadite iz računara.

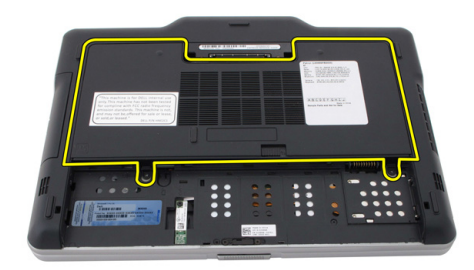

#### Instaliranje zadnje plo**č**e

- 1. Pričvrstite zadnju ploču na poleđinu računara.
- 2. Pritegnite zavrtnje da biste učvrstili zadnju ploču.
- 3. Zamenite bateriju.
- 4. Sledite procedure u odeljku [Posle rada u unutrašnjosti ra](#page-11-0)čunara.

## **Č**vrsti disk

#### Uklanjanje sklopa **č**vrstog diska

- 1. Sledite procedure u odeljku [Pre rada u unutrašnjosti ra](#page-8-0)čunara.
- 2. Uklonite bateriju.
- 3. Uklonite zadnju ploču.
- 4. Uklonite zavrtnje koji učvršćuju čvrsti disk za računar.

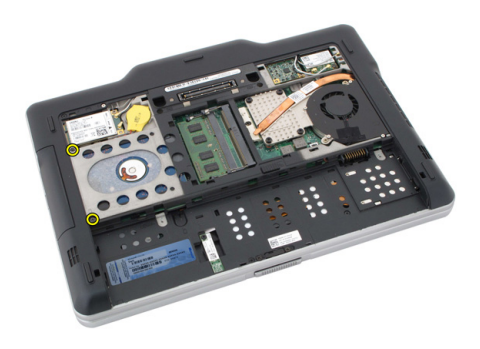

5. Povucite čvrsti disk izvan računara.

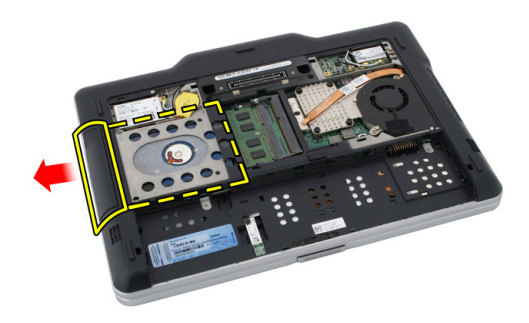

6. Uklonite zavrtanj sa konzole čvrstog diska.

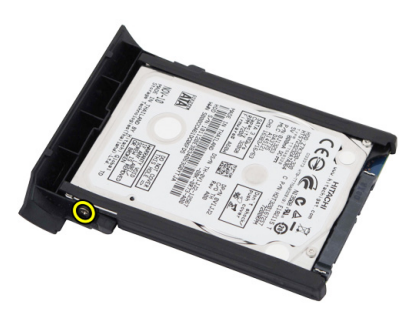

7. Uklonite konzolu čvrstog diska i skinite gumu sa čvrstog diska.

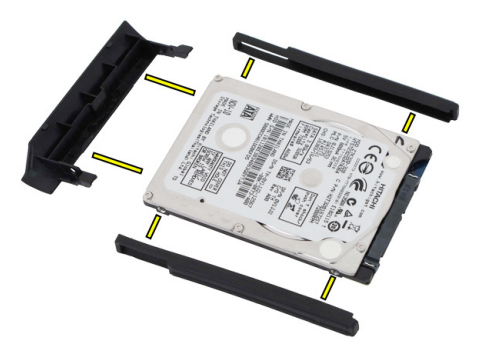

#### Instaliranje sklopa **č**vrstog diska

- 1. Pričvrstite konzolu čvrstog diska i gumu na čvrsti disk.
- 2. Pritegnite zavrtanj da biste učvrstili konzolu čvrstog diska i gumu.
- 3. Umetnite čvrsti disk u odeljak.
- 4. Pritegnite zavrtnje da biste učvrstili čvrsti disk za računar.
- 5. Zamenite zadnju ploču.
- 6. Zamenite bateriju.
- 7. Sledite procedure u odeljku [Posle rada u unutrašnjosti ra](#page-11-0)čunara.

## Memorija

#### Uklanjanje memorije

- 1. Sledite procedure u odeljku [Pre rada u unutrašnjosti ra](#page-8-0)čunara.
- 2. Uklonite bateriju.
- 3. Uklonite zadnju ploču.
- 4. Pažljivo podignite pričvrsne spone sa memorijskog modula.

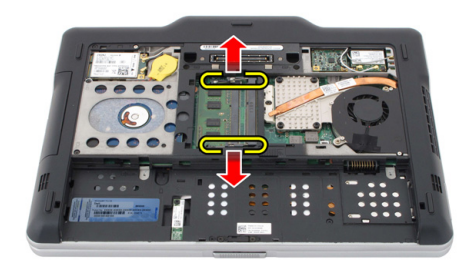

5. Uklonite memorijski modul sa računara.

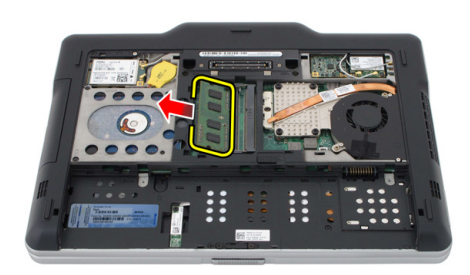

#### Instaliranje memorije

- 1. Umetnite memorijski modul u slot.
- 2. Pritiskajte memoriju dok pričvrsne spone ne učvrste memoriju.
- 3. Zamenite zadnju ploču.
- 4. Zamenite bateriju.
- 5. Sledite procedure u odeljku [Posle rada u unutrašnjosti ra](#page-11-0)čunara.

## Bluetooth kartica

#### Uklanjanje Bluetooth modula

- 1. Sledite procedure u odeljku [Pre rada u unutrašnjosti ra](#page-8-0)čunara.
- 2. Uklonite bateriju.
- 3. Uklonite zavrtanj koji učvršćuje Bluetooth modul.

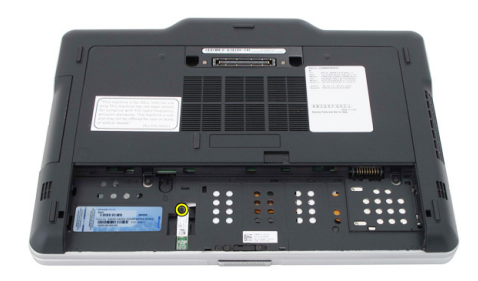

4. Odspojite Bluetooth kabl sa Bluetooth modula.

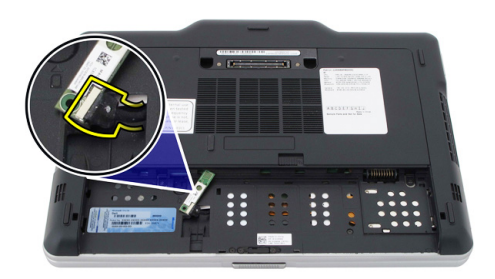

5. Uklonite Bluetooth modul.

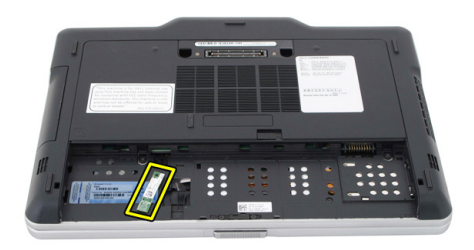

#### Instaliranje Bluetooth modula

- 1. Postavite Bluetooth modul na slot u odeljku za bateriju.
- 2. Povežite Bluetooth kabl sa Bluetooth modulom.
- 3. Pritegnite zavrtanj da biste Bluetooth za računar.
- 4. Zamenite bateriju.
- 5. Sledite procedure u odeljku [Posle rada u unutrašnjosti ra](#page-11-0)čunara.

### Kartica za beži**č**nu lokalnu mrežu (WLAN)

#### Uklanjanje kartice za beži**č**nu lokalnu mrežu (WLAN)

- 1. Sledite procedure u odeljku [Pre rada u unutrašnjosti ra](#page-8-0)čunara.
- 2. Uklonite bateriju.
- 3. Uklonite zadnju ploču.
- 4. Odspojite antenske kablove sa WLAN kartice.

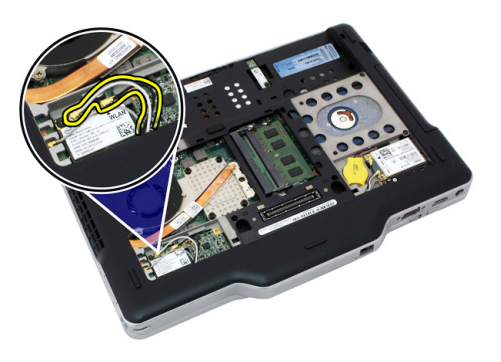

5. Uklonite zavrtanj koji učvršćuje WLAN karticu za matičnu ploču.

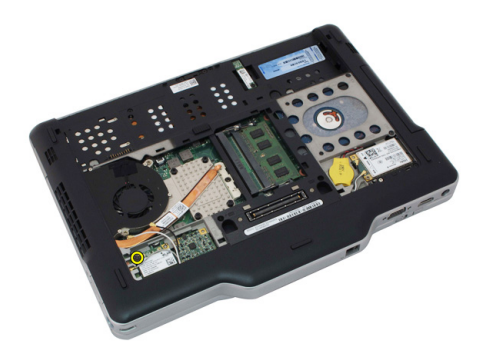

6. Uklonite WLAN karticu iz računara.

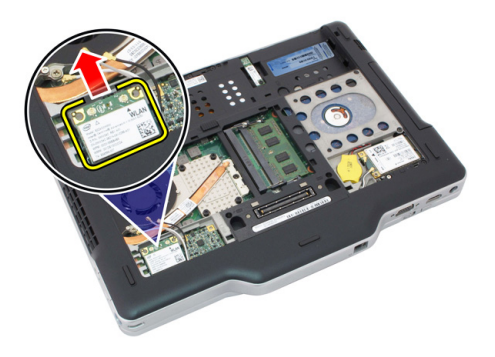

#### Instaliranje kartice za beži**č**nu lokalnu mrežu (WLAN)

- 1. Ubacite WLAN karticu u slot.
- 2. Pritegnite zavrtnje da biste učvrstili WLAN karticu na matičnu ploču.
- 3. Povežite antenske kablove na WLAN karticu.
- 4. Zamenite zadnju ploču.
- 5. Zamenite bateriju.
- 6. Sledite procedure u odeljku [Posle rada u unutrašnjosti ra](#page-11-0)čunara.

## Kartica za beži**č**nu mrežu šireg geografskog podru**č**ja (WWAN)

#### Uklanjanje kartice za beži**č**nu mrežu šireg geografskog podru**č**ja (WWAN)

- 1. Sledite procedure u odeljku [Pre rada u unutrašnjosti ra](#page-8-0)čunara.
- 2. Uklonite bateriju.
- 3. Uklonite zadnju ploču.
- 4. Odspojite antenske kablove sa WWAN kartice.

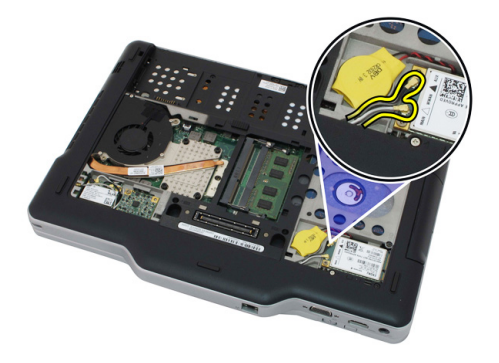

5. Uklonite zavrtanj koji učvršćuje WWAN karticu za matičnu ploču.

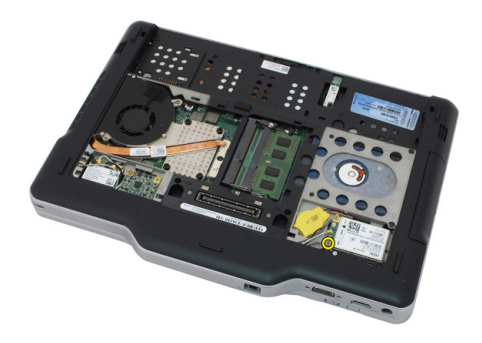

6. Uklonite WWAN karticu iz računara.

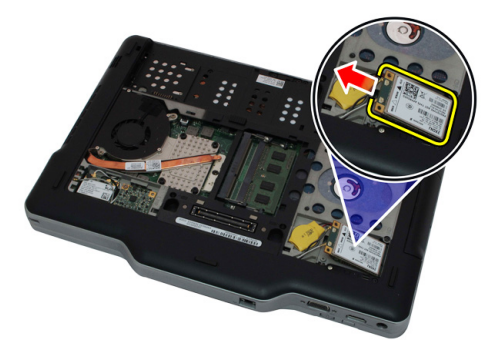

#### Instaliranje kartice za beži**č**nu mrežu šireg geografskog podru**č**ja (WWAN)

- 1. Ubacite WWAN karticu u slot.
- 2. Pritegnite zavrtnje da biste učvrstili WWAN karticu na matičnu ploču.
- 3. Povežite antenske kablove na WWAN karticu.
- 4. Zamenite zadnju ploču.
- 5. Zamenite bateriju.
- 6. Sledite procedure u odeljku [Posle rada u unutrašnjosti ra](#page-11-0)čunara.

## Coin-Cell baterija

#### Uklanjanje Coin-Cell baterije

- 1. Sledite procedure u odeljku [Pre rada u unutrašnjosti ra](#page-8-0)čunara.
- 2. Uklonite bateriju.
- 3. Uklonite zadnju ploču.
- 4. Uklonite WWAN karticu.
- 5. Odspojite kabl coin-cell baterije sa matične ploče.

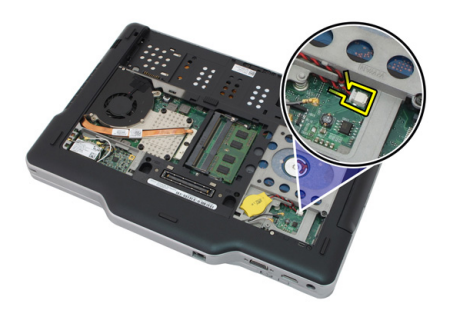

6. Uklonite coin-cell bateriju.

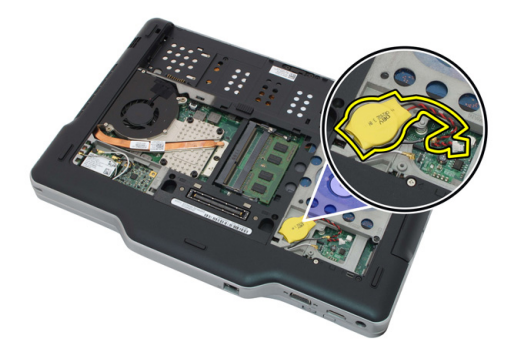

#### Instaliranje Coin-Cell baterije

- 1. Umetnite coin-cell bateriju u slot.
- 2. Povežite kabl coin-cell baterije na matičnu ploču.
- 3. Zamenite WWAN karticu.
- 4. Zamenite zadnju ploču.
- 5. Zamenite bateriju.
- 6. Sledite procedure u odeljku [Posle rada u unutrašnjosti ra](#page-11-0)čunara.

### Poklopac osnove

#### Uklanjanje poklopca osnove

- 1. Sledite procedure u odeljku [Pre rada u unutrašnjosti ra](#page-8-0)čunara.
- 2. Uklonite bateriju.
- 3. Uklonite zadnju ploču.
- 4. Uklonite sklop čvrstog diska.
- 5. Uklonite zavrtnje koji učvršćuju poklopac osnove.

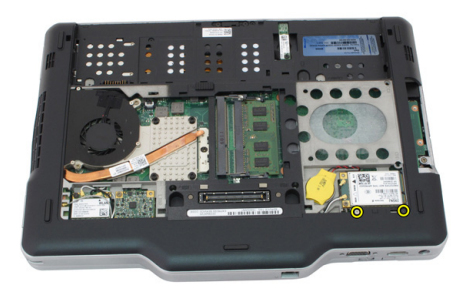

6. Odvojite poklopac osnove od ivica i uklonite ga iz računara

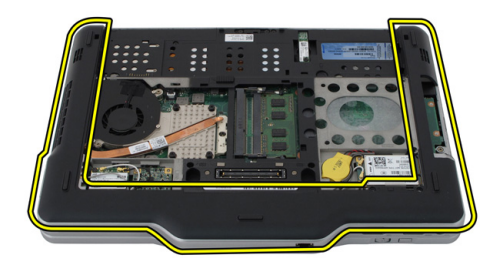

#### Instaliranje poklopca osnove

- 1. Pričvrstite poklopac osnove tako da ivice "kliknu" u ležište.
- 2. Pritegnite zavrtnje da biste učvrstili poklopac osnove.
- 3. Zamenite sklop čvrstog diska.
- 4. Zamenite zadnju ploču.
- 5. Zamenite bateriju.
- 6. Sledite procedure u odeljku [Posle rada u unutrašnjosti ra](#page-11-0)čunara.

## Rashladni element

#### Uklanjanje rashladnog elementa

- 1. Sledite procedure u odeljku [Pre rada u unutrašnjosti ra](#page-8-0)čunara.
- 2. Uklonite bateriju.
- 3. Uklonite zadnju ploču.
- 4. Uklonite sklop čvrstog diska.
- 5. Uklonite poklopac osnove.
- 6. Odspojite kabl ventilatora sa matične ploče.

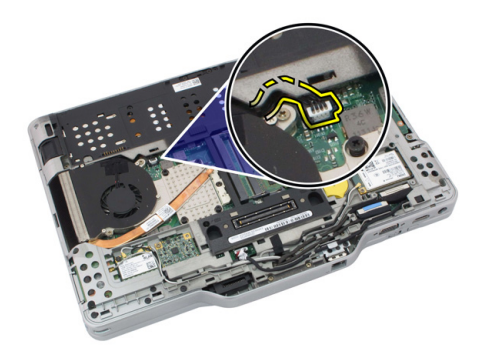

7. Olabavite neispadajuće zavrtnje na rashladnom elementu i uklonite zavrtnje sa ventilatora.

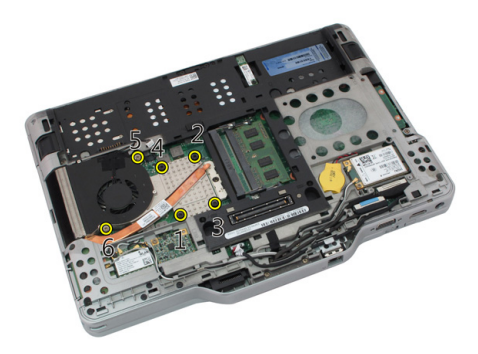

8. Podignite rashladni element da biste ga uklonili iz računara.

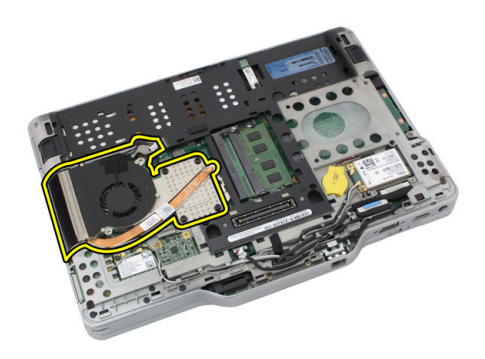

#### Instaliranje rashladnog elementa

- 1. Postavite rashladni element u odeljak za rashladni element.
- 2. Pritegnite neispadajuće zavrtnje da biste učvrstili rashladni element.
- 3. Pritegnite zavrtnje da biste učvrstili ventilator na matičnu ploču.
- 4. Povežite kabl ventilatora na matičnu ploču.
- 5. Zamenite zadnji poklopac.
- 6. Zamenite sklop čvrstog diska.
- 7. Zamenite zadnju ploču.
- 8. Zamenite bateriju.
- 9. Sledite procedure u odeljku [Posle rada u unutrašnjosti ra](#page-11-0)čunara.

### Procesor

#### Uklanjanje procesora

- 1. Sledite procedure u odeljku [Pre rada u unutrašnjosti ra](#page-8-0)čunara.
- 2. Uklonite bateriju.
- 3. Uklonite zadnju ploču.
- 4. Uklonite sklop čvrstog diska.
- 5. Uklonite poklopac osnove.
- 6. Uklonite rashladni element.
- 7. Okrećite zavrtanj procesora u smeru suprotno od kretanja kazaljki sata.

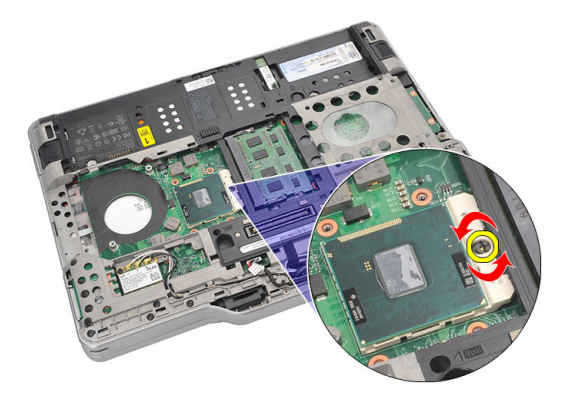

8. Podignite i uklonite procesor iz računara.

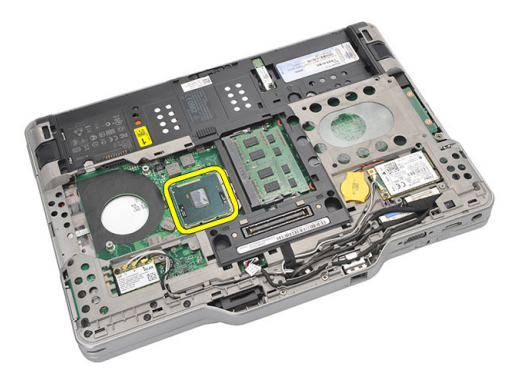

9. Podignite rashladni element da biste ga uklonili iz računara.

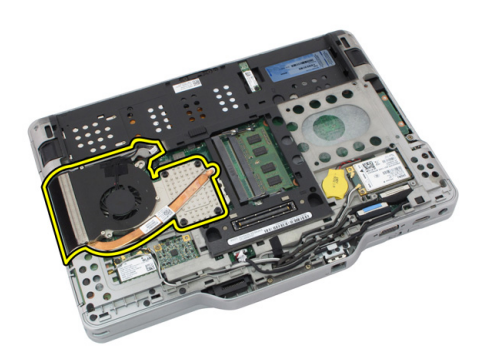

#### Instaliranje procesora

- 1. Gurnite procesor u utičnicu.
- 2. Pritegnite zavrtanj procesora u smeru kretanja kazaljki sata da biste učvrstili procesor.
- 3. Zamenite rashladni element.
- 4. Zamenite poklopac osnove.
- 5. Zamenite sklop čvrstog diska.
- 6. Zamenite zadnju ploču.
- 7. Zamenite bateriju.
- 8. Sledite procedure u odeljku [Posle rada u unutrašnjosti ra](#page-11-0)čunara.

## Okvir tastature

#### Uklanjanje okvira tastature

- 1. Sledite procedure u odeljku [Pre rada u unutrašnjosti ra](#page-8-0)čunara.
- 2. Uklonite bateriju.
- 3. Odvojite okvir tastature i uklonite ga iz računara.

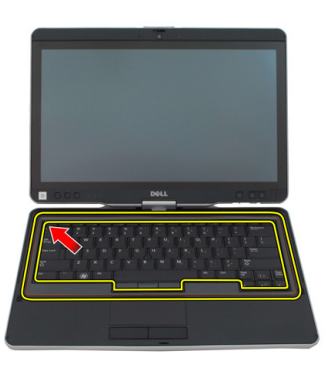

#### Instaliranje okvira tastature

- 1. Pritisnite okvir tastature duž svih ivica tako da "klikne" u ležište.
- 2. Zamenite bateriju.
- 3. Sledite procedure u odeljku [Posle rada u unutrašnjosti ra](#page-11-0)čunara.

### **Tastatura**

#### Uklanjanje tastature

- 1. Sledite procedure u odeljku [Pre rada u unutrašnjosti ra](#page-8-0)čunara.
- 2. Uklonite bateriju.
- 3. Uklonite zadnju ploču.
- 4. Uklonite okvir tastature.
- 5. Uklonite zavrtnje koji učvršćuju tastaturu za zadnji deo računara.

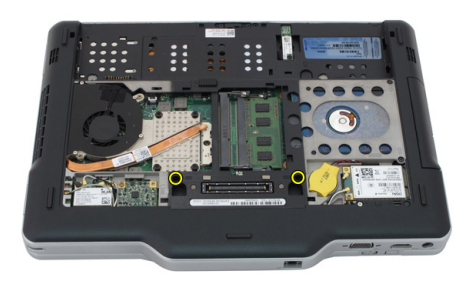

6. Preokrenite računar i uklonite zavrtnje koji učvršćuju tastaturu.

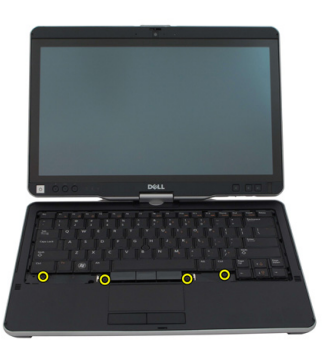

7. Preokrenite tastaturu i odspojite kabl za prenos podataka tastature sa matične ploče.

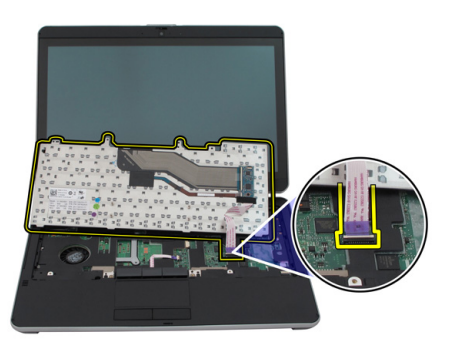

8. Uklonite tastaturu iz računara.

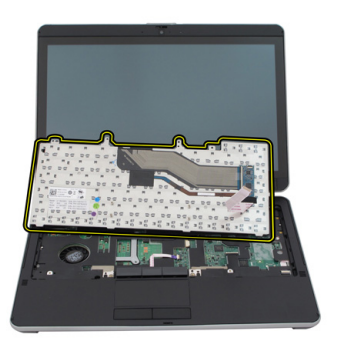

9. Odlepite lepljivu traku koja učvršćuje kabl za prenos podataka tastature za zadnji deo tastature.

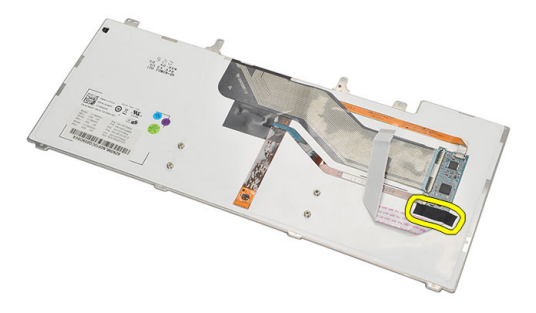

#### Instaliranje tastature

- 1. Zamenite lepljivu traku da biste učvrstili kabl za prenos podataka tastature za zadnji deo tastature.
- 2. Postavite tastatu\ru na oslonac za dlan i poravnajte otvore za zavrtnje.
- 3. Povežite kabl za prenos podataka tastature na matičnu ploču.
- 4. Pritegnite zavrtnje tastature.
- 5. Preokrenite računar i pritegnite zavrtnje da biste učvrstili tastaturu za matičnu ploču.
- 6. Zamenite okvir tastature.
- 7. Zamenite zadnji poklopac.
- 8. Zamenite bateriju.
- 9. Sledite procedure u odeljku [Posle rada u unutrašnjosti ra](#page-11-0)čunara.

### Oslonac za dlanove

#### Uklanjanje oslonca za dlan

- 1. Sledite procedure u odeljku [Pre rada na ra](#page-8-0)čunaru.
- 2. Uklonite bateriju.
- 3. Uklonite zadnju ploču.
- 4. Uklonite okvir tastature.
- 5. Uklonite sklop čvrstog diska.
- 6. Uklonite zadnji poklopac.
- 7. Uklonite zavrtnje koji učvršćuju oslonac za dlan za zadnji deo računara.

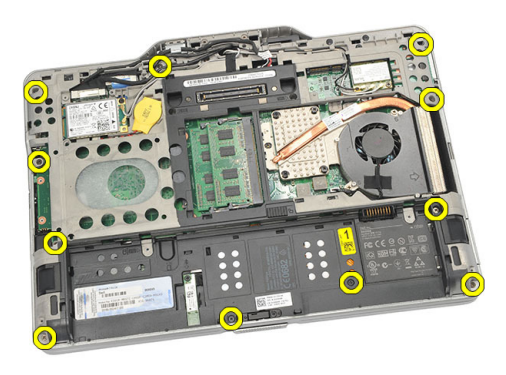

8. Preokrenite računar i uklonite zavrtnje koji učvršćuju oslonac za dlan.

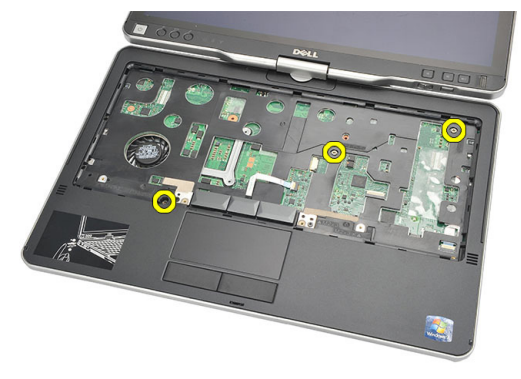

9. Isključite kabl tačpeda sa matične ploče.

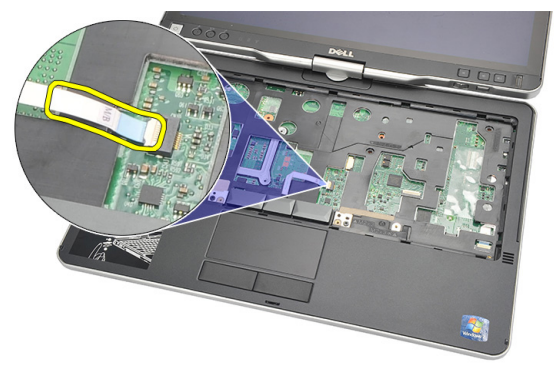

10. Podignite i uklonite oslonac za dlan iz računara.

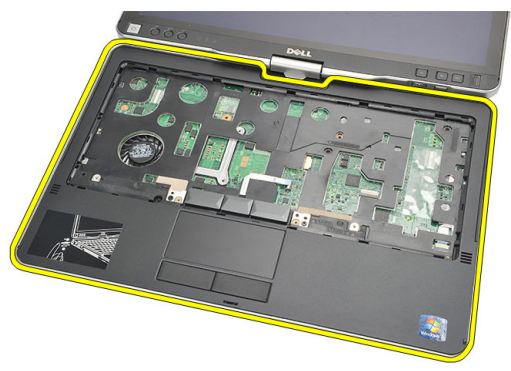

#### Instaliranje oslonca za dlan

- 1. Povežite kabl tačpeda na matičnu ploču.
- 2. Pritegnite zavrtnje na osloncu za dlan.
- 3. Preokrenite računar i pritegnite zavrtnje da biste učvrstili oslonac za dlan za matičnu ploču.
- 4. Zamenite poklopac osnove.
- **5.** Zamenite sklop čvrstog diska.
- 6. Zamenite tastaturu.
- 7. Zamenite okvir tastature.
- 8. Zamenite zadnju ploču.
- 9. Zamenite bateriju.
- 10. Sledite procedure u odeljku [Posle rada u unutrašnjosti ra](#page-11-0)čunara.

### Senzor zatvaranja ekrana

#### Uklanjanje senzora za zatvaranje ekrana

- 1. Sledite procedure u odeljku [Pre rada na ra](#page-8-0)čunaru.
- 2. Uklonite bateriju.
- 3. Uklonite zadnju ploču.
- 4. Uklonite okvir tastature.
- 5. Uklonite sklop čvrstog diska.
- 6. Uklonite poklopac osnove.
- 7. Uklonite oslonac za dlan.
- 8. Odspojite savitljivi kabl senzora za zatvaranje ekrana sa matične ploče.

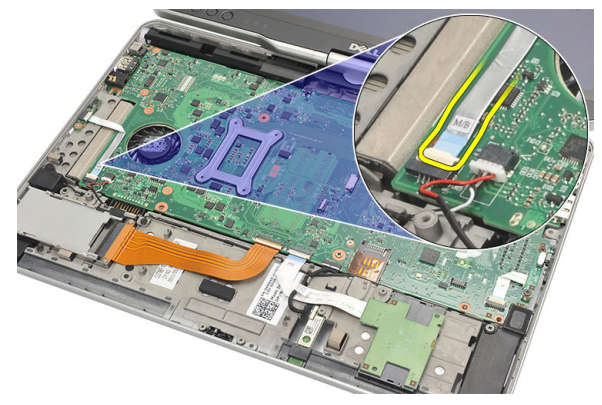

9. Uklonite zavrtanj koji učvršćuje senzor za zatvaranje ekrana.

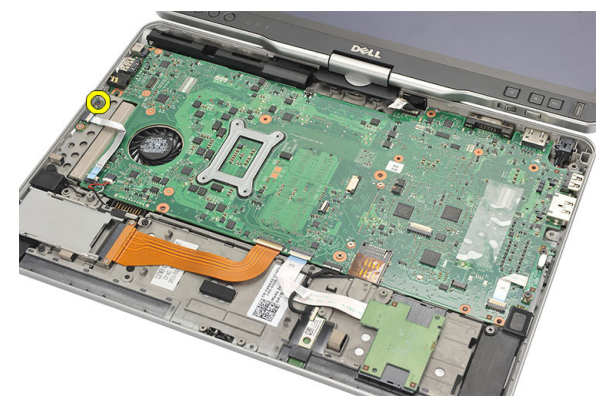

10. Uklonite senzor za zatvaranje ekrana iz računara.

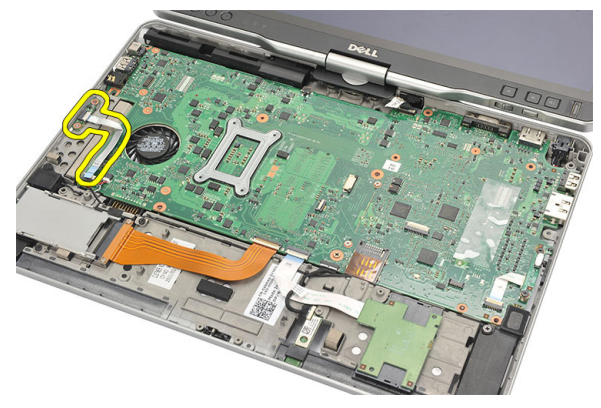

#### Instaliranje senzora zatvaranja ekrana

- 1. Postavite senzor zatvaranja ekrana u odeljak.
- 2. Pritegnite zavrtanj da biste učvrstili senzor zatvaranja ekrana za matičnu ploču.
- 3. Povežite savitljivi kabl senzora zatvaranja ekrana na matičnu ploču.
- 4. Zamenite oslonac za dlan.
- 5. Zamenite poklopac osnove.
- 6. Zamenite sklop čvrstog diska.
- 7. Zamenite tastaturu.
- 8. Zamenite okvir tastature.
- 9. Zamenite zadnju ploču.
- 10. Zamenite bateriju.
11. Sledite procedure u odeljku [Posle rada u unutrašnjosti ra](#page-11-0)čunara.

# 19

# **Č**ita**č** ExpressCard kartice

## Uklanjanje **č**ita**č**a ExpressCard kartice

- 1. Sledite procedure u odeljku [Pre rada na ra](#page-8-0)čunaru.
- 2. Uklonite bateriju.
- 3. Uklonite zadnju ploču.
- 4. Uklonite okvir tastature.
- 5. Uklonite sklop čvrstog diska.
- 6. Uklonite poklopac osnove.
- 7. Uklonite oslonac za dlan.
- 8. Odspojite savitljivi provodni kabl (FFC) čitača ExpressCard kartice sa matične ploče.

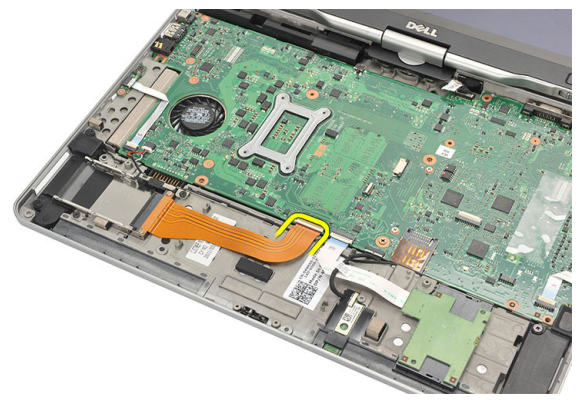

9. Uklonite zavrtnje koji učvršćuju čitač ExpressCard kartice.

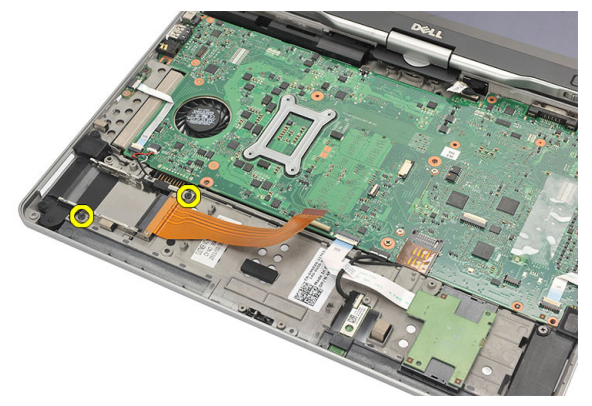

10. Gurnite čitač ExpressCard kartice prema jednoj od strana računara i uklonite je iz računara.

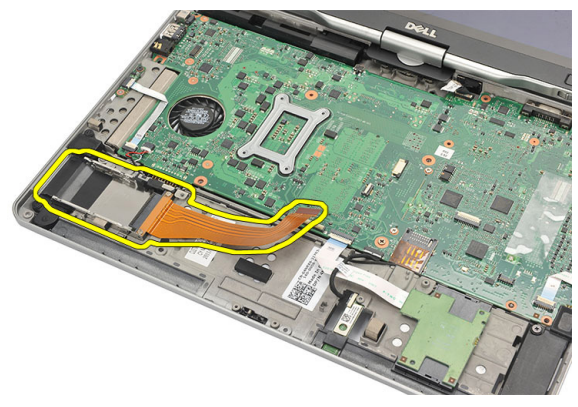

### Instaliranje **č**ita**č**a ExpressCard kartice

- 1. Umetnite čitač ExpressCard kartice u odeljak.
- 2. Pritegnite zavrtnje da biste učvrstili čitač ExpressCard kartice za zadnji deo računara.
- 3. Povežite savitljivi kabl čitača ExpressCard kartice na matičnu ploču.
- 4. Zamenite oslonac za dlan.
- 5. Zamenite zadnji poklopac.
- 6. Zamenite sklop čvrstog diska.
- 7. Zamenite tastaturu.
- 8. Zamenite okvir tastature.
- 9. Zamenite zadnji poklopac.
- 10. Zamenite bateriju.
- 11. Sledite procedure u odeljku [Posle rada u unutrašnjosti ra](#page-11-0)čunara.

# 20

# **Č**ita**č** "smart" kartica

## Uklanjanje **č**ita**č**a "smart" kartice

- 1. Sledite procedure u odeljku [Pre rada na ra](#page-8-0)čunaru.
- 2. Uklonite bateriju.
- 3. Uklonite zadnju ploču.
- 4. Uklonite okvir tastature.
- 5. Uklonite sklop čvrstog diska.
- 6. Uklonite poklopac osnove.
- 7. Uklonite oslonac za dlan.
- 8. Odspojite savitljivi kabl čitača "smart" kartice sa matične ploče.

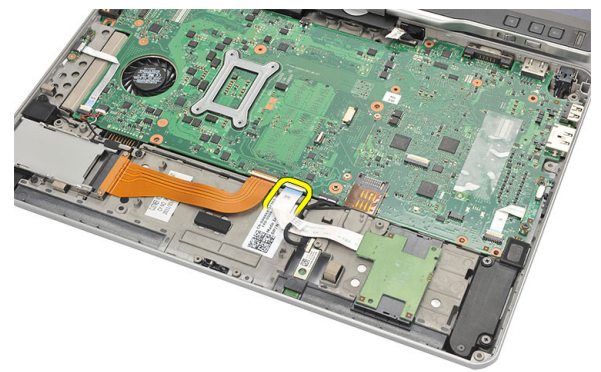

9. Podignite i uklonite čitač "smart" kartica sa računara.

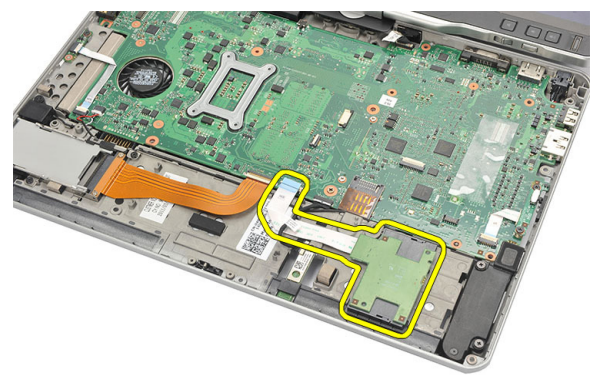

#### Instaliranje **č**ita**č**a "smart" kartice

- 1. Stavite čitač "smart" kartice u odeljak.
- 2. Povežite savitljivi kabl čitača "smart" kartice na matičnu ploču.
- 3. Zamenite oslonac za dlan.
- 4. Zamenite zadnji poklopac.
- **5.** Zamenite sklop čvrstog diska.
- 6. Zamenite tastaturu.
- 7. Zamenite okvir tastature.
- 8. Zamenite zadnju ploču.
- 9. Zamenite bateriju.
- 10. Sledite procedure u odeljku [Posle rada u unutrašnjosti ra](#page-11-0)čunara.

# Prekida**č** za beži**č**nu mrežu

## Uklanjanje plo**č**e prekida**č**a za WLAN mrežu

- 1. Sledite procedure u odeljku [Pre rada na ra](#page-8-0)čunaru.
- 2. Uklonite bateriju.
- 3. Uklonite zadnju ploču.
- 4. Uklonite okvir tastature.
- 5. Uklonite sklop čvrstog diska.
- 6. Uklonite poklopac osnove.
- 7. Uklonite oslonac za dlan.
- 8. Odspojite savitljivi kabl ploče prekidača za WLAN sa matične ploče.

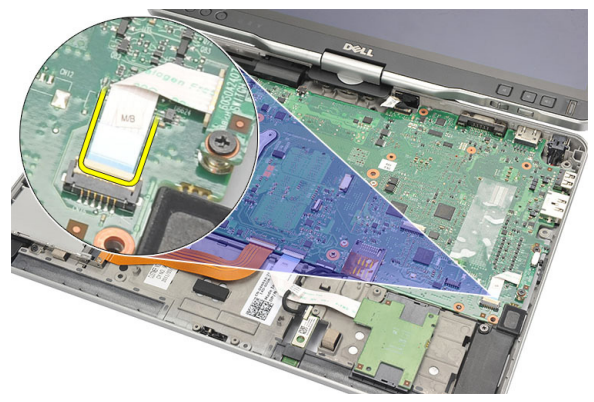

9. Uklonite zavrtnje koji učvršćuju ploču prekidača za WLAN za računar.

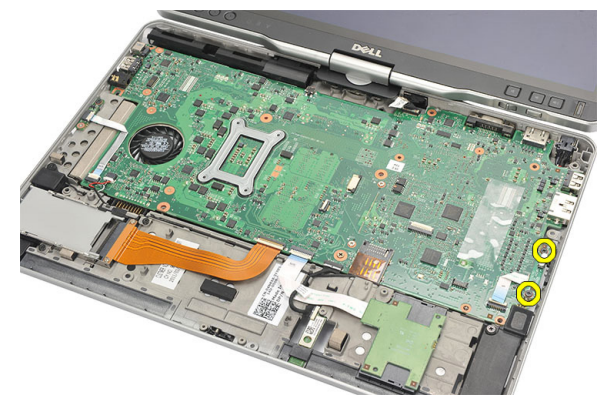

10. Uklonite ploču prekidača za WLAN mrežu iz računara.

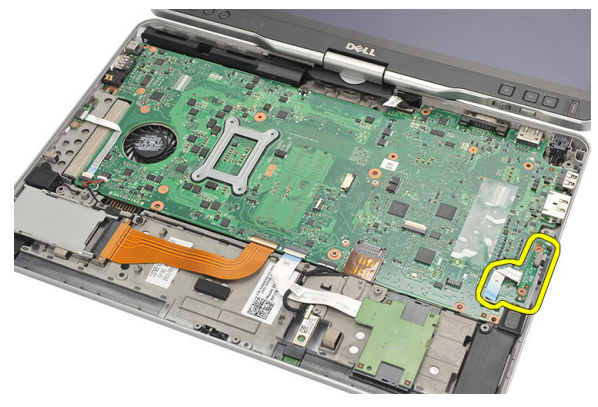

## Instaliranje plo**č**e prekida**č**a za WLAN mrežu

- 1. Postavite ploču prekidača za WLAN u odeljak.
- 2. Pritegnite zavrtnje da biste učvrstili ploču prekidača za WLAN.
- 3. Povežite savitljivi kabl ploče prekidača za WLAN na matičnu ploču.
- 4. Zamenite oslonac za dlan.
- 5. Zamenite poklopac osnove.
- **6.** Zamenite sklop čvrstog diska.
- 7. Zamenite tastaturu.
- 8. Zamenite okvir tastature.
- 9. Zamenite zadnju ploču.
- 10. Sledite procedure u odeljku [Posle rada u unutrašnjosti ra](#page-11-0)čunara.

# Zvu**č**nik

# Uklanjanje zvu**č**nika

- 1. Sledite procedure u odeljku [Pre rada na ra](#page-8-0)čunaru.
- 2. Uklonite bateriju.
- 3. Uklonite zadnju ploču.
- 4. Uklonite okvir tastature.
- 5. Uklonite sklop čvrstog diska.
- **6.** Uklonite poklopac osnove.
- 7. Uklonite čitač ExpressCard kartice.
- 8. Uklonite oslonac za dlan.
- 9. Odspojite kabl čitača "smart" kartice i Bluetooth kabl sa matične ploče.

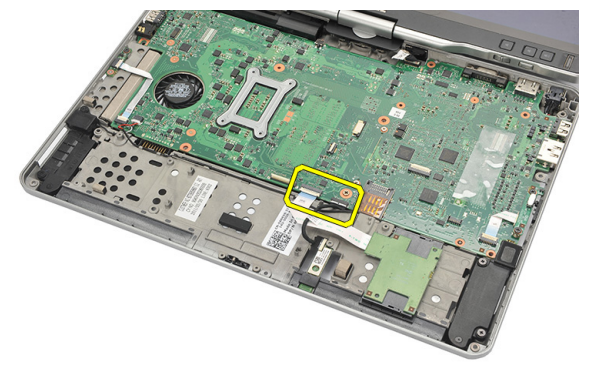

10. Odspojite kabl zvučnika sa matične ploče.

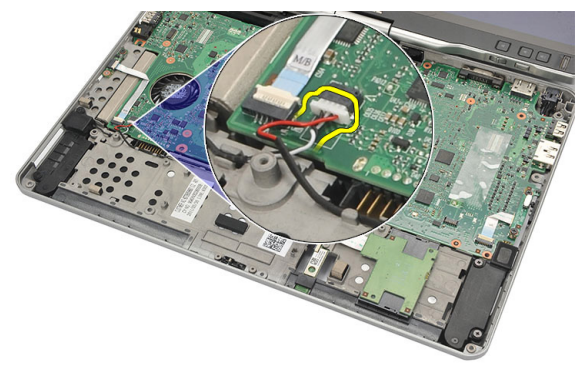

11. Olabavite zavrtnje koji učvršćuju zvučnike.

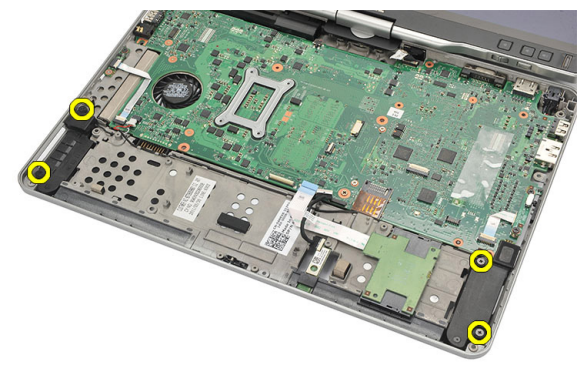

12. Oslobodite kabl zvučnika iz držača i uklonite zvučnike iz računara.

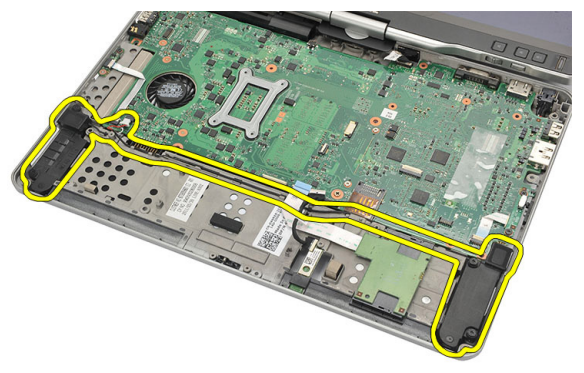

# Instaliranje zvu**č**nika

- 1. Povežite kabl zvučnika na matičnu ploču.
- 2. Priključite zvučnike i provucite kablove zvučnika kroz držač.
- 3. Pritegnite zavrtnje da biste učvrstili desni i levi zvučnik.
- 4. Povežite kabl čitača "smart" kartice i Bluetooth kabl na matičnu ploču.
- 5. Zamenite oslonac za dlan.
- **6.** Zamenite čitač ExpressCard kartice.
- 7. Zamenite poklopac osnove.
- 8. Zamenite sklop čvrstog diska.
- 9. Zamenite tastaturu.
- 10. Zamenite okvir tastature.
- 11. Zamenite zadnju ploču.
- 12. Zamenite bateriju.
- 13. Sledite procedure u odeljku [Posle rada u unutrašnjosti ra](#page-11-0)čunara.

# Bluetooth kabl

## Uklanjanje Bluetooth kabla

- 1. Sledite procedure u odeljku [Pre rada na ra](#page-8-0)čunaru.
- 2. Uklonite bateriju.
- 3. Uklonite zadnju ploču.
- 4. Uklonite okvir tastature.
- 5. Uklonite sklop čvrstog diska.
- 6. Uklonite poklopac osnove.
- 7. Uklonite oslonac za dlan.
- 8. Odspojite Bluetooth kabl sa Bluetooth modula i matične ploče.

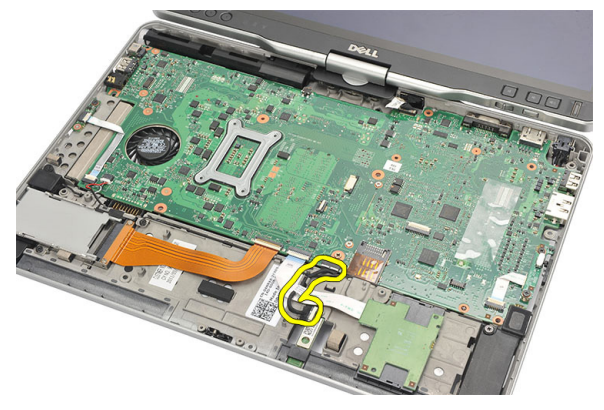

### Instaliranje Bluetooth kabla

- 1. Povežite Bluetooth kabl na Bluetooth modul i matičnu ploču.
- 2. Zamenite oslonac za dlan.
- 3. Zamenite poklopac osnove.
- 4. Zamenite sklop čvrstog diska.
- 5. Zamenite tastaturu.
- 6. Zamenite okvir tastature.
- 7. Zamenite zadnju ploču.
- 8. Zamenite bateriju.
- 9. Sledite procedure u odeljku [Posle rada u unutrašnjosti ra](#page-11-0)čunara.

# 24

# Konektor modema

## Uklanjanje konektora modema

- 1. Sledite procedure u odeljku [Pre rada na ra](#page-8-0)čunaru.
- 2. Uklonite bateriju.
- 3. Uklonite zadnju ploču.
- 4. Uklonite okvir tastature.
- 5. Uklonite sklop čvrstog diska.
- 6. Uklonite zadnji poklopac.
- 7. Uklonite oslonac za dlan.
- 8. Odspojite kabl konektora modema sa matične ploče.

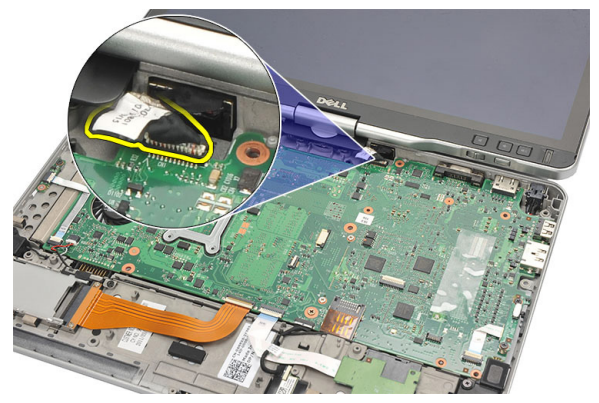

9. Izvadite kabl za DC ulaz iz kanala za vođenje.

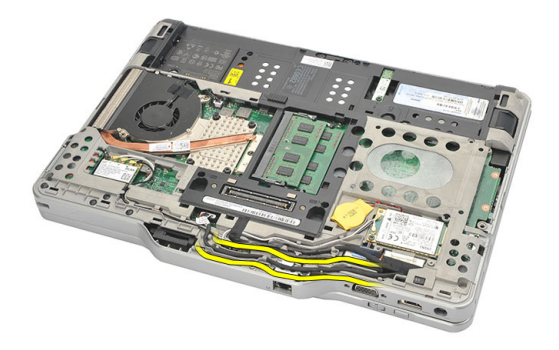

10. Uklonite zavrtanj koji učvršćuje konzolu konektora modema.

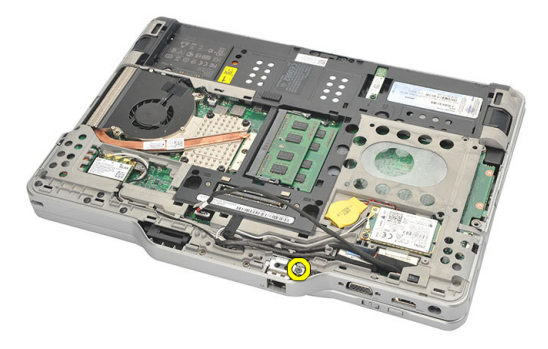

11. Podignite i uklonite konzolu konektora modema.

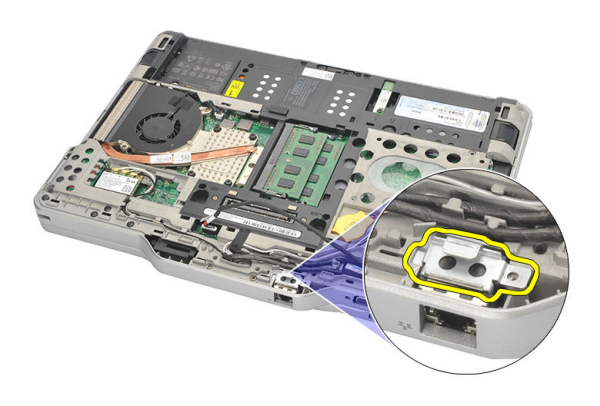

12. Podignite i uklonite konektor modema.

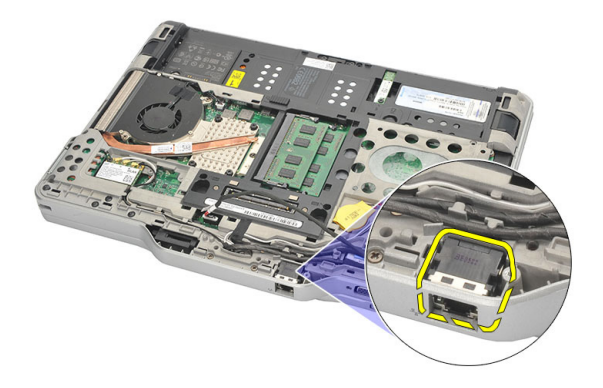

#### Instaliranje konektora modema

- 1. Umetnite konektor modema u slot.
- 2. Pričvrstite konzolu konektora modema za konektor modema.
- 3. Pritegnite zavrtanj da biste učvrstili konektor modema.
- 4. Preokrenite računar i povežite kabl konektora modema na matičnu ploču.
- 5. Zamenite oslonac za dlan.
- 6. Zamenite poklopac osnove.
- 7. Zamenite sklop čvrstog diska.
- 8. Zamenite tastaturu.
- 9. Zamenite okvir tastature.
- 10. Zamenite zadnju ploču.
- 11. Zamenite bateriju.
- 12. Sledite procedure u odeljku [Posle rada u unutrašnjosti ra](#page-11-0)čunara.

# Okno ekrana

## Uklanjanje okna ekrana

- 1. Sledite procedure u odeljku [Pre rada u unutrašnjosti ra](#page-8-0)čunara.
- 2. Uklonite bateriju.
- 3. Razdvojite okno ekrana od desne ivice i uklonite gornju i donju masku.

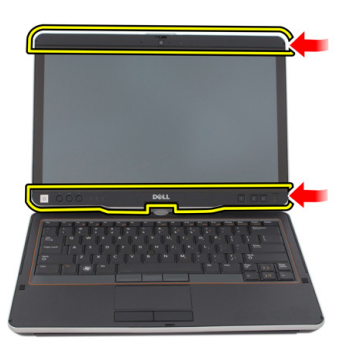

## Instaliranje okna ekrana

- 1. Poravnajte okno ekrana sa gornjim poklopcem.
- 2. Počnite od donjeg ugla i pritiskajte okno ekrana tako da "klikne" u ležište.
- 3. Zamenite bateriju.
- 4. Sledite procedure u odeljku [Posle rada u unutrašnjosti ra](#page-11-0)čunara.

# Mati**č**na plo**č**a

### Uklanjanje mati**č**ne plo**č**e

- 1. Sledite procedure u odeljku [Pre rada na ra](#page-8-0)čunaru.
- 2. Uklonite bateriju.
- 3. Uklonite SIM karticu.
- 4. Uklonite SD karticu.
- 5. Uklonite zadnju ploču.
- **6.** Uklonite okvir tastature.
- 7. Uklonite sklop čvrstog diska.
- 8. Uklonite memoriju.
- 9. Uklonite WLAN karticu.
- 10. Uklonite WWAN karticu.
- 11. Uklonite poklopac osnove.
- 12. Uklonite rashladni element.
- 13. Uklonite procesor.
- 14. Uklonite komutacionu ploču WLAN.
- 15. Uklonite oslonac za dlan.

16. Odspojite kablove sa poleđine računara.

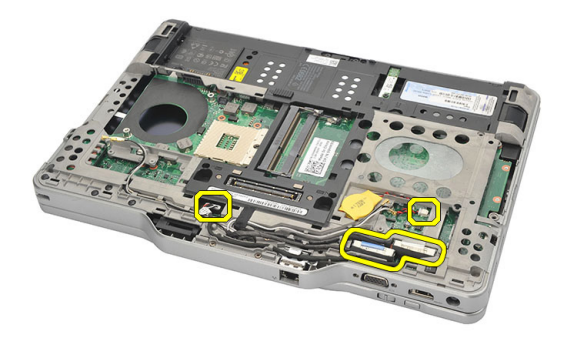

17. Preokrenite računar i odspojite kablove sa matične ploče:

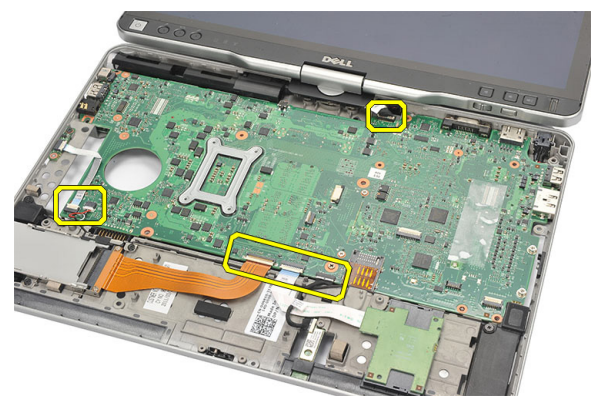

18. Uklonite zavrtnje koji učvršćuju matičnu ploču.

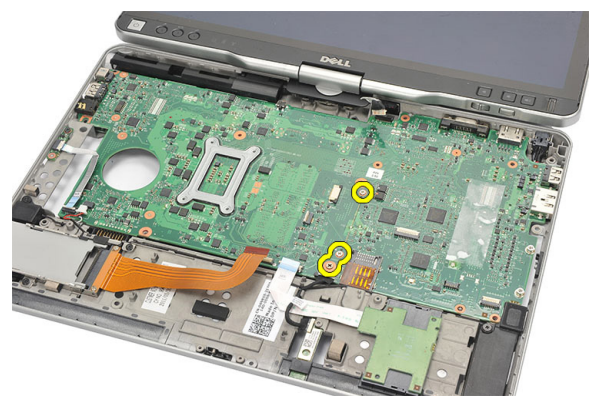

19. Podignite desnu ivicu matične ploče da biste je oslobodili iz konektora portova sa leve strane i uklonite matičnu ploču.

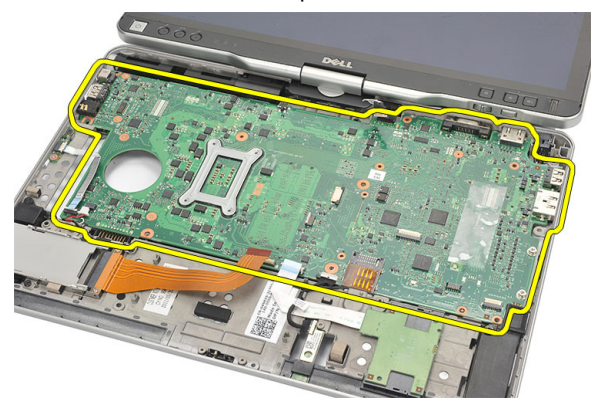

#### Instaliranje mati**č**ne plo**č**e

- 1. Postavite matičnu ploču.
- 2. Pritegnite zavrtnje da biste učvrstili matičnu ploču.
- 3. Povežite kablove na matičnu ploču.
- 4. Preokrenite računar i povežite kablove na zadnji deo matične ploče.
- 5. Preokrenite računar i povežite kabl konektora modema na matičnu ploču.
- 6. Zamenite oslonac za dlan.
- 7. Zamenite ploču WLAN prekidača.
- 8. Zamenite procesor.
- 9. Zamenite rashladni element.
- 10. Zamenite poklopac osnove.
- 11. Zamenite WWAN karticu.
- 12. Zamenite WLAN karticu.
- 13. Zamenite memoriju.
- 14. Zamenite sklop čvrstog diska.
- 15. Zamenite tastaturu.
- 16. Zamenite okvir tastature.
- 17. Zamenite zadnju ploču.
- 18. Zamenite SD karticu.
- 19. Zamenite SIM karticu.
- 20. Zamenite bateriju.
- 21. Sledite procedure u odeljku [Posle rada u unutrašnjosti ra](#page-11-0)čunara.

# 27

# Konektor za napajanje

#### Uklanjanje konektora za napajanje

- 1. Sledite procedure u odeljku [Pre rada na ra](#page-8-0)čunaru.
- 2. Uklonite bateriju.
- 3. Uklonite SIM karticu.
- 4. Uklonite SD karticu.
- 5. Uklonite zadnju ploču.
- 6. Uklonite okvir tastature.
- 7. Uklonite sklop čvrstog diska.
- 8. Uklonite memoriju.
- 9. Uklonite WLAN karticu.
- 10. Uklonite WWAN karticu.
- 11. Uklonite poklopac osnove.
- 12. Uklonite rashladni element.
- 13. Uklonite procesor.
- 14. Uklonite komutacionu ploču WLAN.
- 15. Uklonite oslonac za dlan.
- 16. Uklonite matičnu ploču.

17. Izvadite kabl konektora za napajanje iz kanala za usmeravanje.

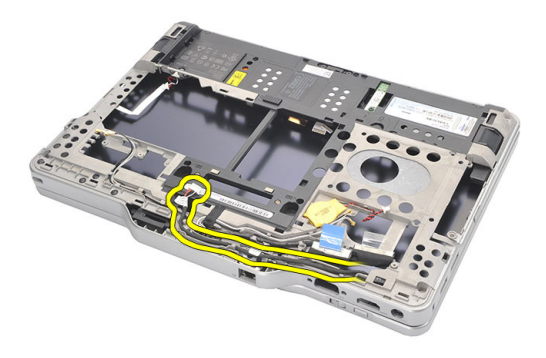

18. Podignite i uklonite konektor za napajanje sa računara.

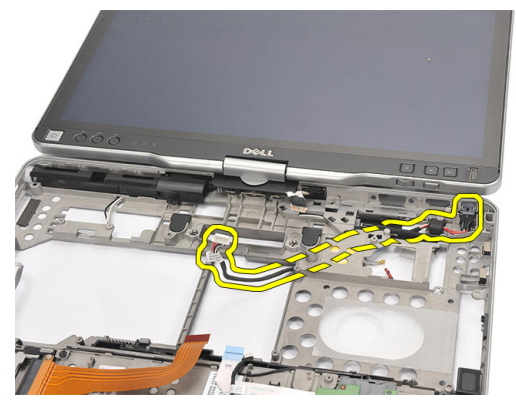

#### Instaliranje konektora za napajanje

- 1. Provucite kablove konektora za napajanje i umetnite konektor za napajanje u slot.
- 2. Zamenite matičnu ploču.
- 3. Zamenite oslonac za dlan.
- 4. Zamenite ploču WLAN prekidača.
- 5. Zamenite procesor.
- 6. Zamenite rashladni element.
- 7. Zamenite poklopac osnove.
- 8. Zamenite WWAN karticu.
- 9. Zamenite WLAN karticu.
- 10. Zamenite memoriju.
- 11. Zamenite sklop čvrstog diska.
- 12. Zamenite tastaturu.
- 13. Zamenite okvir tastature.
- 14. Zamenite zadnju ploču.
- 15. Zamenite SD karticu.
- 16. Zamenite SIM karticu.
- 17. Zamenite bateriju.
- 18. Sledite procedure u odeljku [Posle rada u unutrašnjosti ra](#page-11-0)čunara.

# Okno ekrana

## Uklanjanje okna ekrana

- 1. Sledite procedure u odeljku [Pre rada u unutrašnjosti ra](#page-8-0)čunara.
- 2. Uklonite bateriju.
- 3. Razdvojite okno ekrana od desne ivice i uklonite gornju i donju masku.

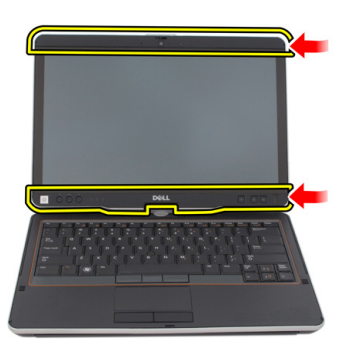

### Instaliranje okna ekrana

- 1. Poravnajte okno ekrana sa gornjim poklopcem.
- 2. Počnite od donjeg ugla i pritiskajte okno ekrana tako da "klikne" u ležište.
- 3. Zamenite bateriju.
- 4. Sledite procedure u odeljku [Posle rada u unutrašnjosti ra](#page-11-0)čunara.

# Okno ekrana

## Uklanjanje plo**č**e ekrana

- 1. Sledite procedure u odeljku [Pre rada u unutrašnjosti ra](#page-8-0)čunara.
- 2. Uklonite bateriju.
- 3. Uklonite okno ekrana.
- 4. Uklonite zavrtnje koji učvršćuju ploču ekrana.

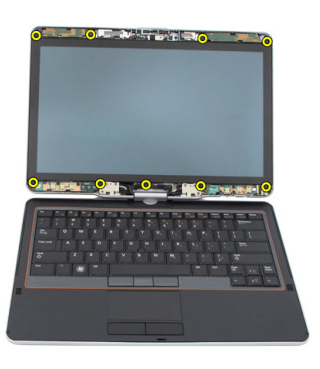

**5.** Preokrenite ploču ekrana preko tastature.

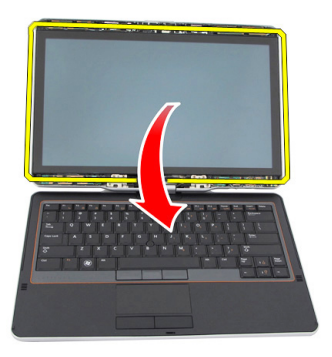

6. Odspojite LVDS kabl i kabl dodirnog ekrana sa sa zadnje strane ploče ekrana.

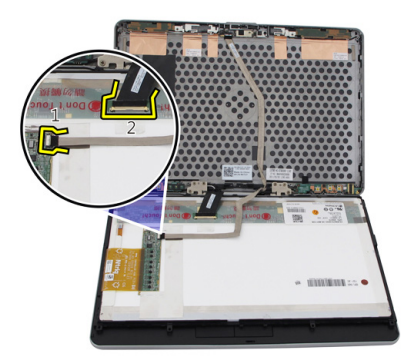

7. Uklonite ploču ekrana sa sklopa ekrana.

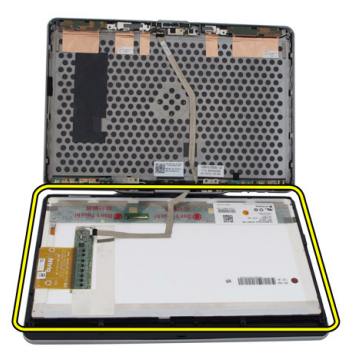

## Instaliranje plo**č**e ekrana

- 1. Postavite ploču ekrana na tastaturu.
- 2. Povežite LVDS kabl i kabl ekrana osetljivog na dodir na ploču ekrana.
- 3. Okrećite ploču ekrana preko gornjeg poklopca.
- 4. Pritegnite zavrtnje da biste učvrstili ploču ekrana.
- 5. Zamenite okno ekrana.
- 6. Zamenite bateriju.
- 7. Sledite procedure u odeljku [Posle rada u unutrašnjosti ra](#page-11-0)čunara.
# 30

## Kamera

## Uklanjanje kamere

- 1. Sledite procedure u odeljku [Pre rada u unutrašnjosti ra](#page-8-0)čunara.
- 2. Uklonite bateriju.
- 3. Uklonite okno ekrana.
- 4. Uklonite ploču ekrana.
- 5. Odspojite kabl sa modula kamere.

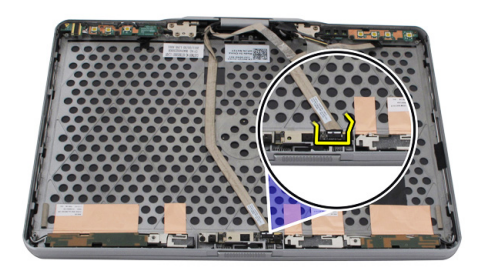

6. Uklonite zavrtanj koji učvršćuje kameru.

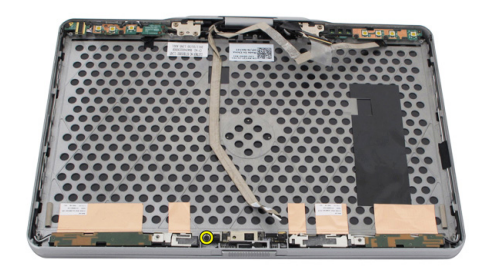

7. Podignite modul kamere da biste ga uklonili.

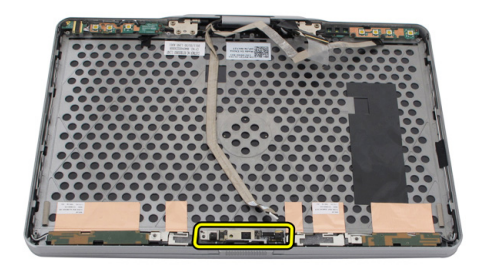

### Instaliranje kamere

- 1. Postavite kameru na gornju ivicu zadnjeg poklopca ekrana.
- 2. Pritegnite zavrtanj da biste učvrstili kameru.
- 3. Povežite kabl na kameru.
- 4. Zamenite ploču ekrana.
- 5. Zamenite okno ekrana.
- 6. Zamenite bateriju.
- 7. Sledite procedure u odeljku [Posle rada u unutrašnjosti ra](#page-11-0)čunara.

## Funkcionalna plo**č**a i kabl ekrana

### Uklanjanje funkcionalne plo**č**e ekrana

- 1. Sledite procedure u odeljku [Pre rada u unutrašnjosti ra](#page-8-0)čunara.
- 2. Uklonite bateriju.
- 3. Uklonite okno ekrana.

**ZA NAPOMENA:** Uklanjanje gornjeg okna nije neophodno.

4. Uklonite zavrtnje koji učvršćuju funkcionalnu ploču ekrana.

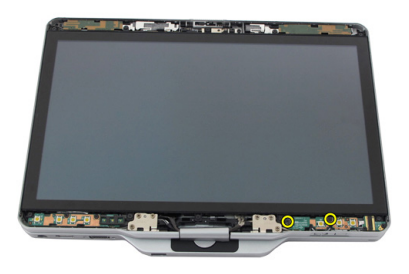

5. Preokrenite funkcionalnu ploču ekrana.

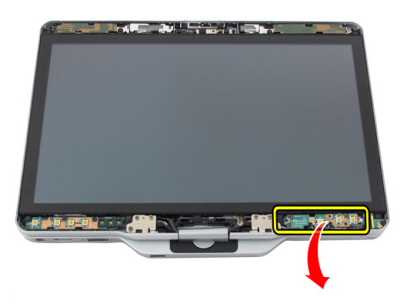

6. Odspojite kabl za napajanje i za otisak prsta.

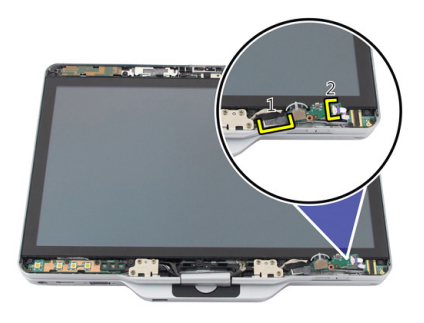

7. Uklonite funkcionalnu ploču ekrana.

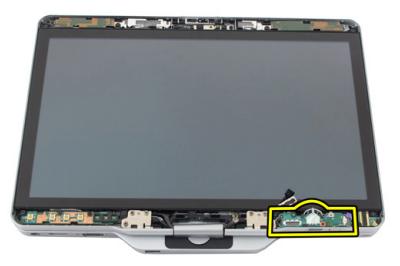

## Instaliranje funkcionalne plo**č**e ekrana

- 1. Povežite kabl za napajanje ekrana i kabl čitača otiska prsta sa konektorom.
- 2. Pričvrstite funkcionalnu ploču ekrana za sklop ekrana.
- 3. Pritegnite zavrtnje da biste učvrstili funkcionalnu ploču ekrana.
- 4. Zamenite okno ekrana.
- 5. Zamenite bateriju.
- 6. Sledite procedure u odeljku [Posle rada u unutrašnjosti ra](#page-11-0)čunara.

## Plo**č**a za napajanje ekrana

### Uklanjanje plo**č**e za napajanje ekrana

- 1. Sledite procedure u odeljku [Pre rada u unutrašnjosti ra](#page-8-0)čunara.
- 2. Uklonite bateriju.
- 3. Uklonite okno ekrana.

**ZA NAPOMENA:** Uklanjanje gornjeg okna nije neophodno.

4. Uklonite zavrtnje koji učvršćuju ploču za napajanje ekrana.

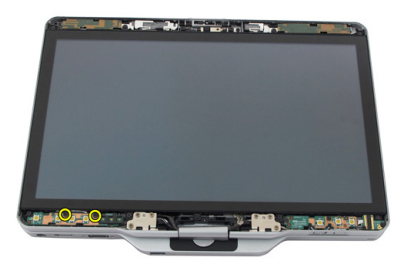

5. Preokrenite ploču za napajanje.

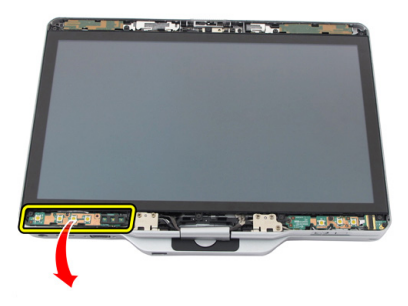

6. Odspojite kabl sa ploče za napajanje ekrana.

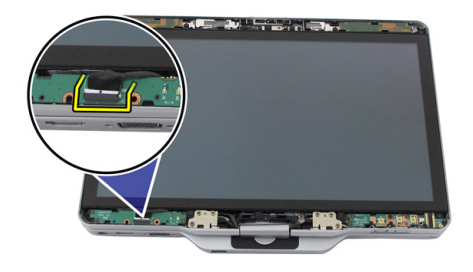

7. Uklonite ploču za napajanje ekrana

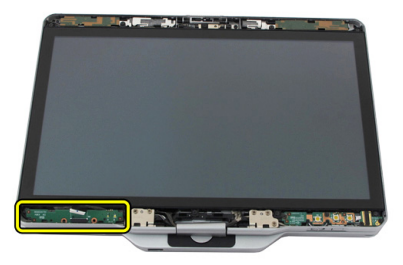

## Instaliranje plo**č**e za napajanje ekrana

- 1. Povežite kabl za napajanje ekrana sa konektorom.
- 2. Pričvrstite ploču za napajanje ekrana za sklop ekrana.
- 3. Pritegnite zavrtnje da biste učvrstili ploču za napajanje ekrana.
- 4. Zamenite okno ekrana.
- 5. Zamenite bateriju.
- 6. Sledite procedure u odeljku [Posle rada u unutrašnjosti ra](#page-11-0)čunara.

## Plo**č**a za otisak prsta

### Uklanjanje plo**č**e za otisak prsta i kabla

- 1. Sledite procedure u odeljku [Pre rada u unutrašnjosti ra](#page-8-0)čunara.
- 2. Uklonite bateriju.
- 3. Uklonite okno ekrana.

**ZA NAPOMENA:** Uklanjanje gornjeg okna nije neophodno.

- 4. Uklonite funkcionalnu ploču ekrana.
- 5. Uklonite zavrtnje koji učvršćuju ploču za otisak prsta.

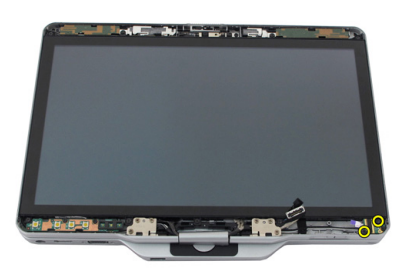

6. Podignite ploču za otisak prsta da biste je uklonili.

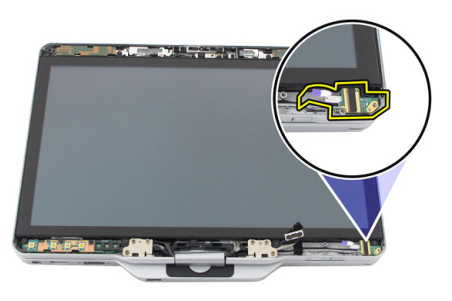

- 7. Da biste uklonili kabl ploče za otisak prsta, uklonite [sklop zgloba](#page-126-0).
- 8. Odspojite kabl kamere sa modula kamere.

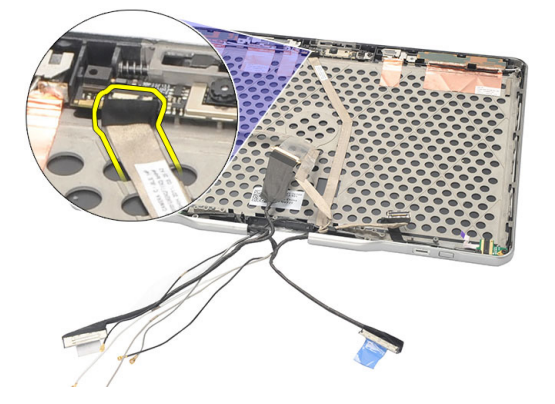

9. Uklonite kabl ploče za otisak prsta za zadnjeg poklopca ekrana.

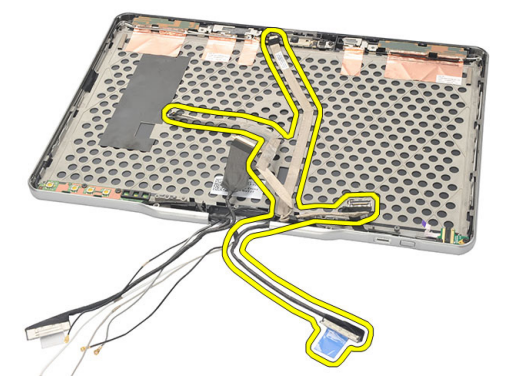

### Instaliranje plo**č**e za otisak prsta ekrana i kabla

- 1. Pričvrstite kabl funkcionalne ploče ekrana za zadnji poklopac ekrana.
- 2. Pričvrstite ploču za otisak prsta za sklop ekrana.
- 3. Pritegnite zavrtnje da biste učvrstili ploču za otisak prsta.
- 4. Zamenite funkcionalnu ploču ekrana.
- 5. Zamenite okno ekrana.
- 6. Zamenite bateriju.
- 7. Sledite procedure u odeljku [Posle rada u unutrašnjosti ra](#page-11-0)čunara.

34

## Sklop ekrana

### Uklanjanje sklopa ekrana

- 1. Sledite procedure u odeljku [Pre rada na ra](#page-8-0)čunaru.
- 2. Uklonite bateriju.
- 3. Uklonite zadnju ploču.
- 4. Uklonite čvrsti disk.
- 5. Uklonite poklopac osnove.
- 6. Odspojite sledeće kablove sa donjeg dela računara:
	- WWAN
	- WLAN
	- priključak za napajanje
	- LVDS
	- funkcijska tabla

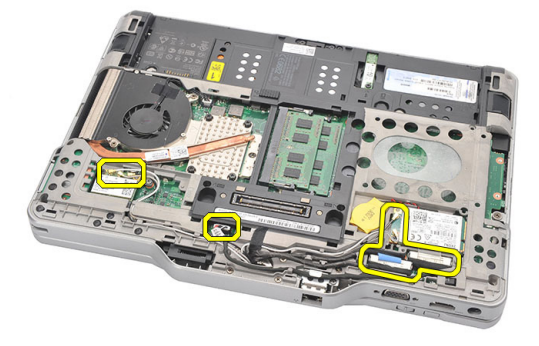

7. Izvucite sve kablove iz kanala za usmeravanje.

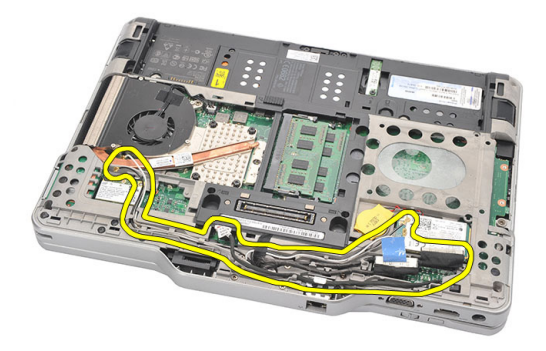

8. Uklonite zavrtnje koji učvršćuju sklop ekrana

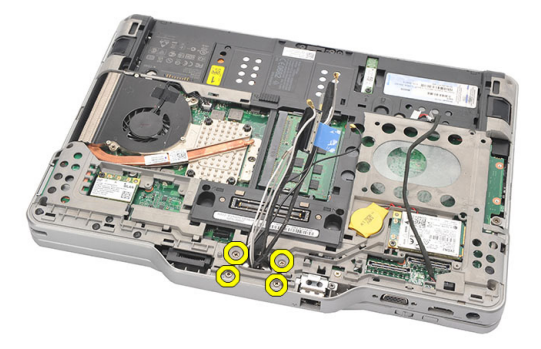

9. Podignite donju osnovu računara da biste je odvojili od sklopa ekrana.

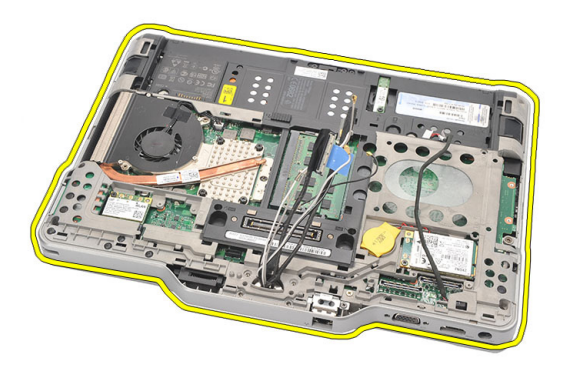

## Instaliranje sklopa ekrana

- 1. Pričvrstite sklop ekrana na računar.
- 2. Provucite kabl za WLAN, WWAN, LVDS kabl i kabl funkcionalne ploče kroz otvor na računaru.
- 3. Pritegnite zavrtnje da biste učvrstili sklop ekrana.
- 4. Zamenite zadnju ploču.
- 5. Zamenite čvrsti disk.
- 6. Zamenite poklopac osnove.
- 7. Zamenite bateriju.
- 8. Sledite procedure u odeljku [Posle rada u unutrašnjosti ra](#page-11-0)čunara.

## <span id="page-126-0"></span>Zglobovi ekrana

## Uklanjanje sklopa zgloba ekrana

- 1. Sledite procedure u odeljku [Pre rada u unutrašnjosti ra](#page-8-0)čunara.
- 2. Uklonite bateriju.
- 3. Uklonite zadnju ploču.
- 4. Uklonite čvrsti disk.
- 5. Uklonite poklopac osnove.
- 6. Uklonite sklop ekrana.
- 7. Uklonite poklopac zgloba ekrana sa zgloba ekrana.

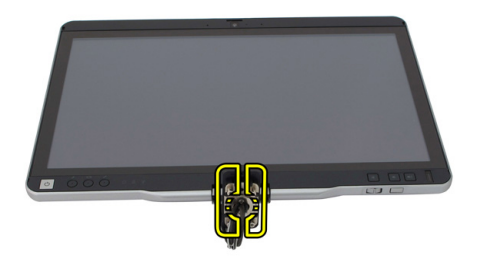

8. Uklonite kapicu zgloba ekrana sa zgloba ekrana.

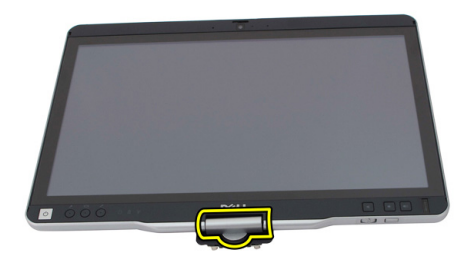

- 9. Da biste uklonili zglobove ekrana, uklonite [okno ekrana.](#page-92-0)
- 10. Uklonite zavrtnje koji učvršćuju zglobove ekrana.

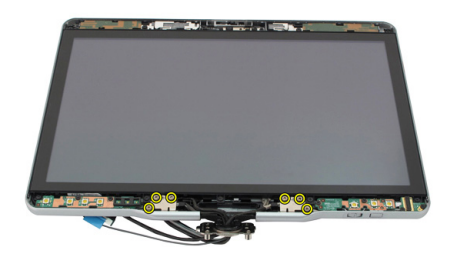

11. Uklonite zglobove ekrana sa zadnjeg poklopca ekrana.

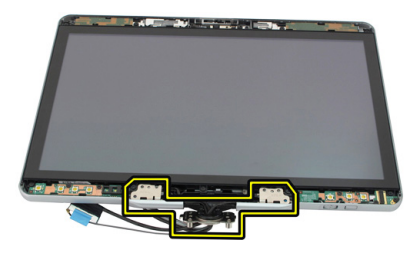

### Instaliranje sklopa zgloba ekrana

- 1. Pričvrstite zglobove ekrana na zadnji poklopac ekrana.
- 2. Pritegnite zavrtnje da biste učvrstili zglobove ekrana.
- 3. Pričvrstite kapicu zgloba ekrana za zglobove ekrana.
- 4. Pričvrstite poklopac zgloba ekrana za zglobove ekrana.
- 5. Zamenite okno ekrana.
- 6. Zamenite sklop ekrana.
- 7. Zamenite zadnji poklopac.
- 8. Zamenite čvrsti disk.
- 9. Zamenite zadnju ploču.
- 10. Zamenite bateriju.
- 11. Sledite procedure u odeljku [Posle rada u unutrašnjosti ra](#page-11-0)čunara.

## Kabl za niskonaponsko diferencijalno signaliziranje (LVDS) kamere

## Uklanjanje LVDS kabla kamere

- 1. Sledite procedure u odeljku [Pre rada u unutrašnjosti ra](#page-8-0)čunara.
- 2. Uklonite bateriju.
- 3. Uklonite zadnju ploču.
- 4. Uklonite čvrsti disk.
- 5. Uklonite poklopac osnove.
- 6. Uklonite sklop ekrana.
- 7. Uklonite sklop zgloba.
- 8. Uklonite LVDS kabl sa zadnje ploče ekrana.

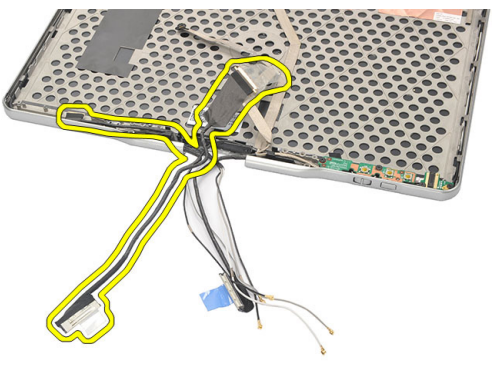

## Instaliranje LVDS kabla

- 1. Pričvrstite LVDS kabl za zadnji poklopac ekrana.
- 2. Zamenite sklop zgloba.
- 3. Zamenite okno ekrana.
- 4. Zamenite sklop ekrana.
- **5.** Zamenite poklopac osnove.
- 6. Zamenite čvrsti disk.
- 7. Zamenite zadnju ploču.
- 8. Zamenite bateriju.
- 9. Sledite procedure u odeljku [Posle rada u unutrašnjosti ra](#page-11-0)čunara.

## Specifikacije

## Specifikacije

U

NAPOMENA: Oprema se može razlikovati u zavisnosti od regiona. U nastavku su date samo one specifikacije koje se po zakonu moraju isporučiti uz računar. Za opsežnije specifikacije vašeg računara pronađite odeljak Specifikacije' u Korisni**č**kom uputstvu koje možete naći na lokaciji za podršku dell.com/support. Da biste dobili više informacija u vezi sa konfiguracijom vašeg računara, pronađite opciju Pomo**ć** i podrška u vašem Windows operativnom sistemu i izaberite opciju za prikaz informacija o računaru.

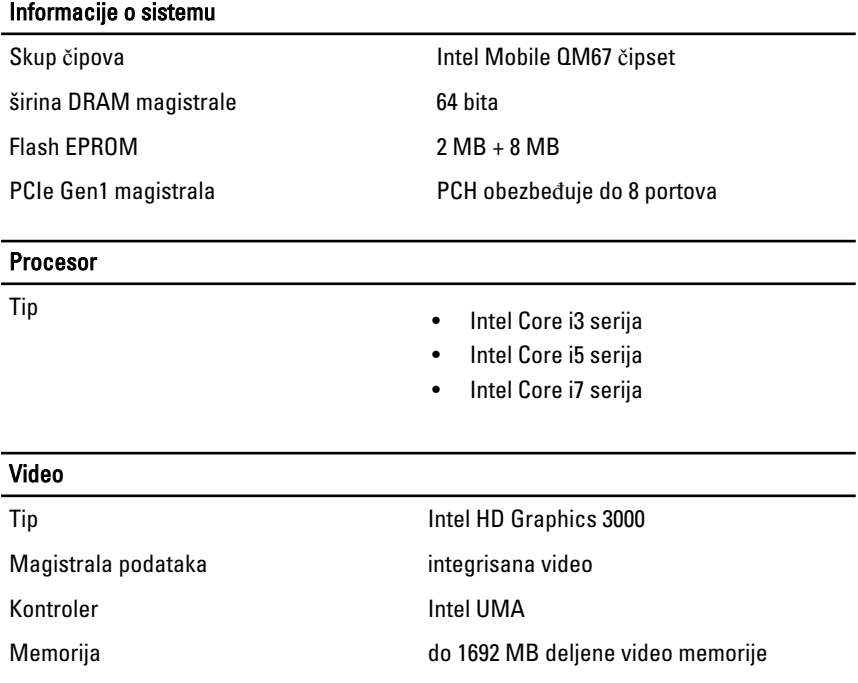

#### Video

Izlaz VGA, HDMI, DVI preko HDMI/DVI kabla (opcionalno)

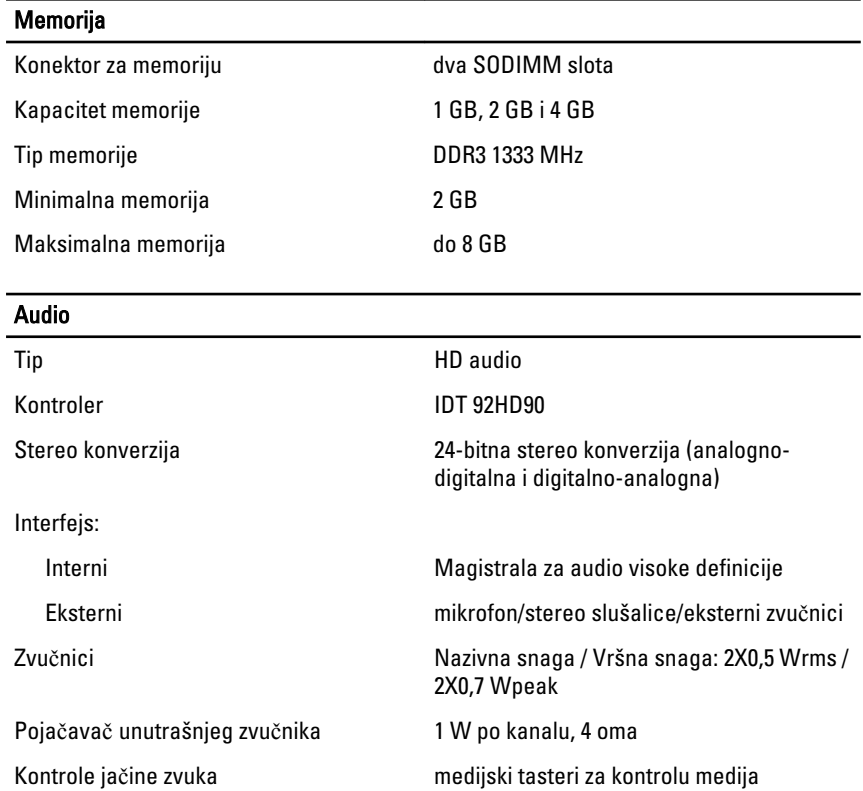

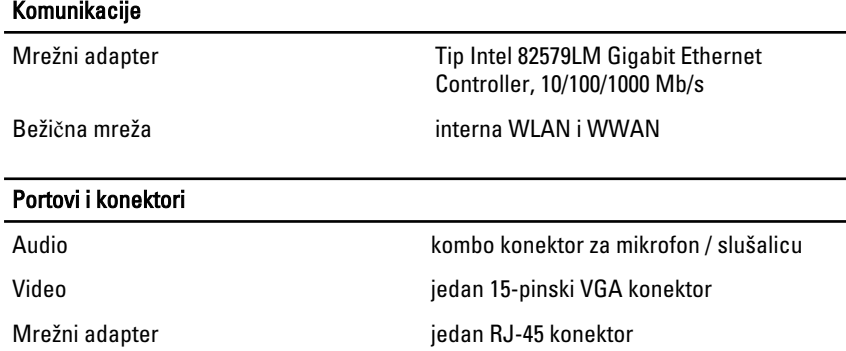

 $\overline{\phantom{0}}$ 

### Portovi i konektori USB • dva 4–pinska USB 2.0 konektora • jedan eSATA/USB 2.0 konektor Čitač memorijske kartice "smart" kartica/SD kartica/ExpressCard IEEE 1394 **1988** 120 MHz 4-pinski konektor HDMI 19–pinski konektor

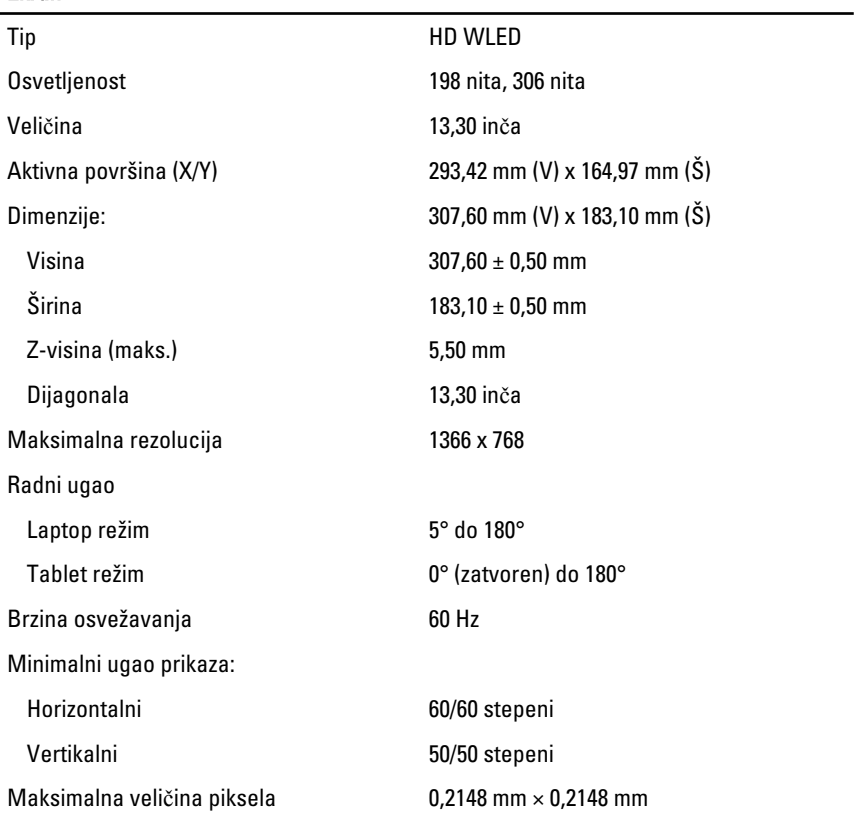

#### **Tastatura**

Ekran

Broj tastera

- Sjedinjene Države i Kanada: 83
- Evropa: 84

#### Tastatura

• Japan: 87

### Raspored **CONFIDENTY / AZERTY / Kanji**

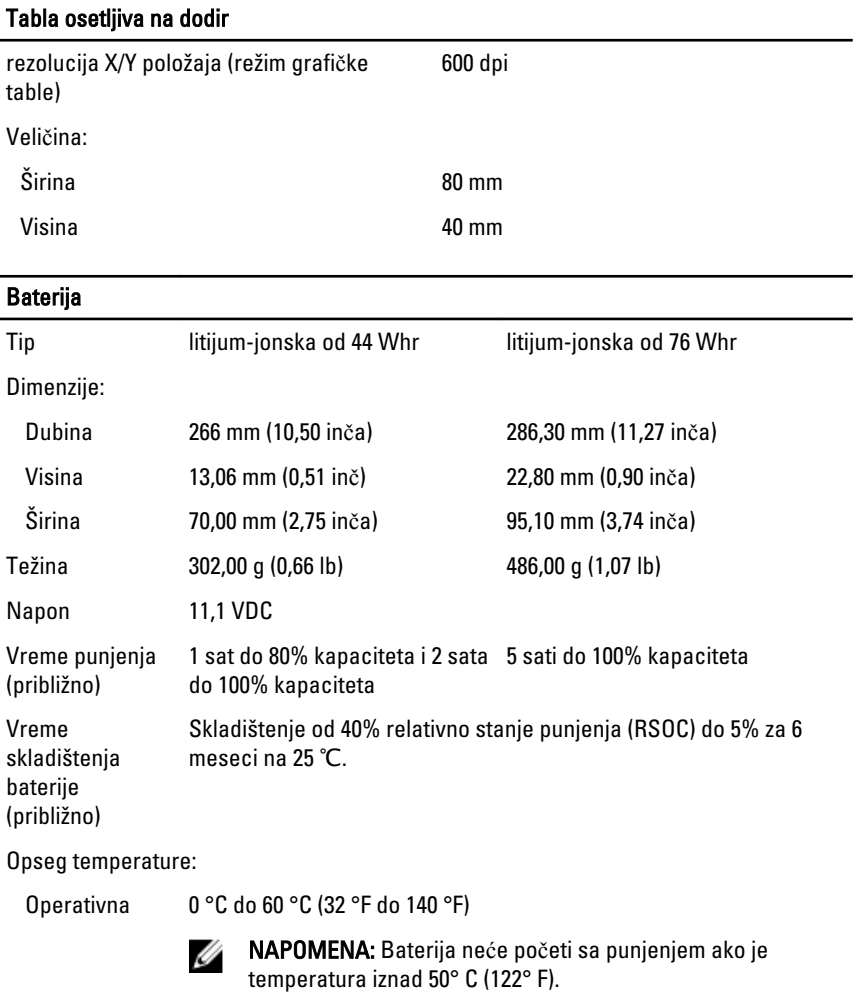

Neoperativna –20 °C do 60 °C (–4 °F do 140 °F)

coin-cell baterija litijum-jonska 3 V CR2032

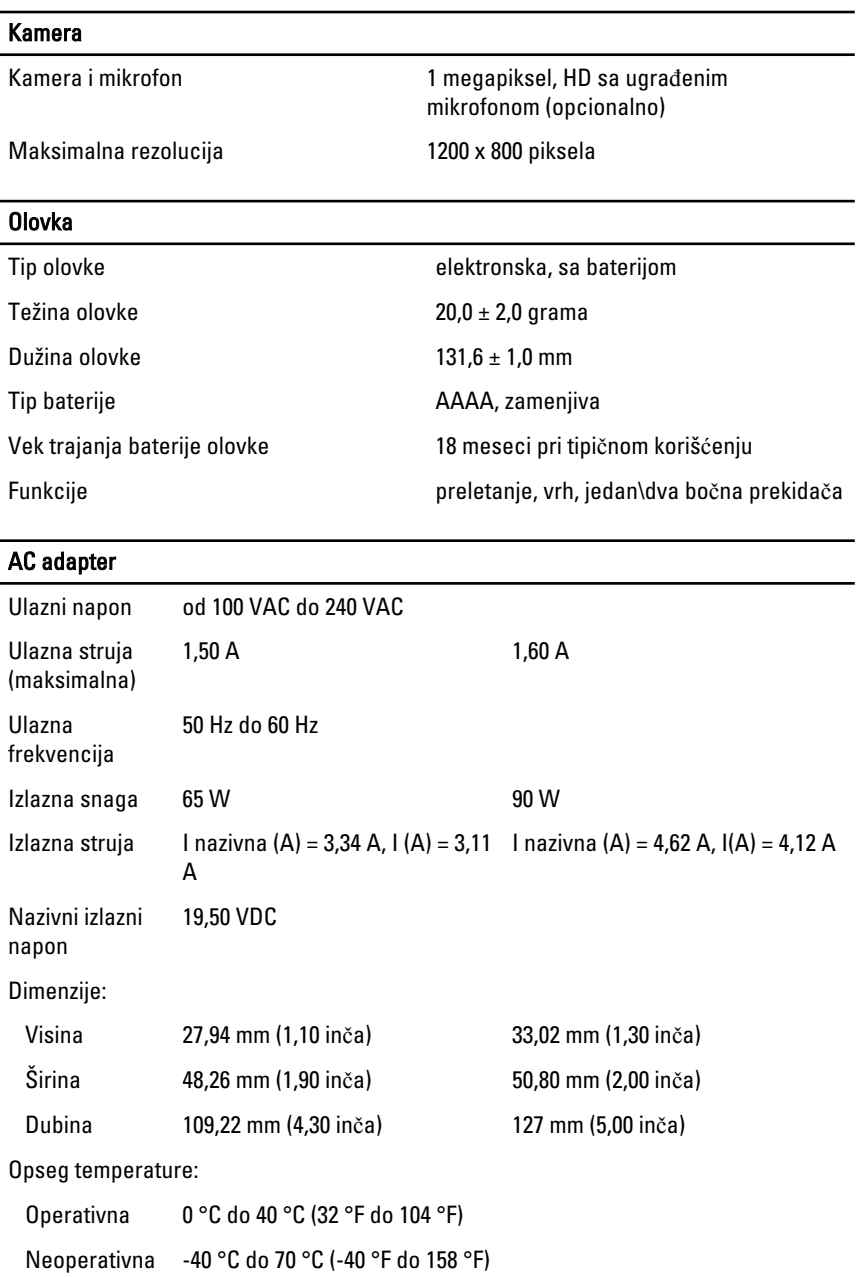

#### Fizi**č**ke karakteristike

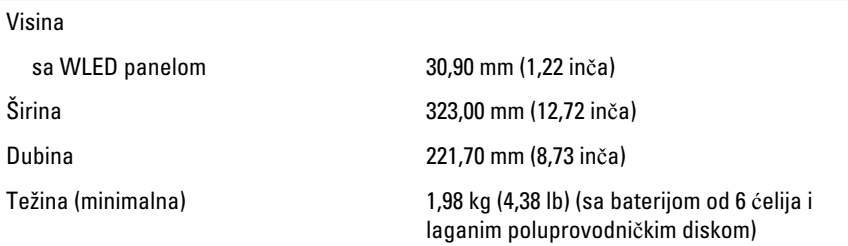

#### Magistrala za proširenje

Tip magistrale dve USB 2.0 i jedna USB2.0/e-SATA

Brzina magistrale 480 MHz

#### Express Card

#### Kontroler PCH kontroler

Podržane kartice podržava jednu 34 mm ExpressCard karticu, sa 28-pinskim konektorom od 1,5 V i 3,3 V

### "Smart" kartica Sposobnosti čitanja/pisanja podržava ISO-7816-3 (asinhroni i sinhroni tip I i II), ISO7816-12 Podržane kartice 1,80 V, 3 V i 5 V Podržana programska tehnologija JAVA kartice Brzina interfejsa 9600 BPS do 115.200 BPS EMV nivo sertifikovan za nivo 1 WHQL sertifikacija **PC/SC**

## Podešavanje sistema

## Pregled

Program za podešavanje sistema (System Setup) omogućava da:

- promenite informacije o konfiguraciji sistema nakon dodavanja, promene ili uklanjanja hardvera na vašem računaru
- podesite ili promenite korisničke opcije kao što je lozinka korisnika.
- pročitate trenutnu veličinu memorije ili podesite tip instaliranog čvrstog diska.

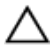

OPREZ: Ukoliko niste iskusan korisnik ra**č**unara, ne menjajte postavke ovog programa. Neke promene mogu uzrokovati nepravilan rad ra**č**unara.

## Ulaz u Podešavanje sistema

- 1. Uključite (ili ponovo pokrenite) računar.
- 2. Kada se prikaže plavi DELL logotip, morate sačekati da se pojavi F2 odzivnik.
- 3. Kada se pojavi F2 odzivnik, odmah pritisnite taster <F2>.

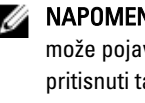

**ZA NAPOMENA:** F2 odzivnik označava da je tastatura aktivna. Ovaj odzivnik se može pojaviti veoma brzo, tako da morate čekati da se prikaže, a zatim pritisnuti taster <F2>. Ako taster <F2> pritisnete pre nego što se to od vas zatraži, taj pritisak na taster se gubi.

4. Ako čekate predugo i pojavi se logotip operativnog sistema, nastavite da čekate dok ne vidite Microsoft Windows radnu površinu. Zatim isključite računar i pokušajte ponovo.

## Opcije programa za podešavanje sistema

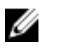

NAPOMENA: U zavisnosti od računara i instaliranih uređaja, stavke navedene u ovom odeljku se mogu ali ne moraju pojavljivati.

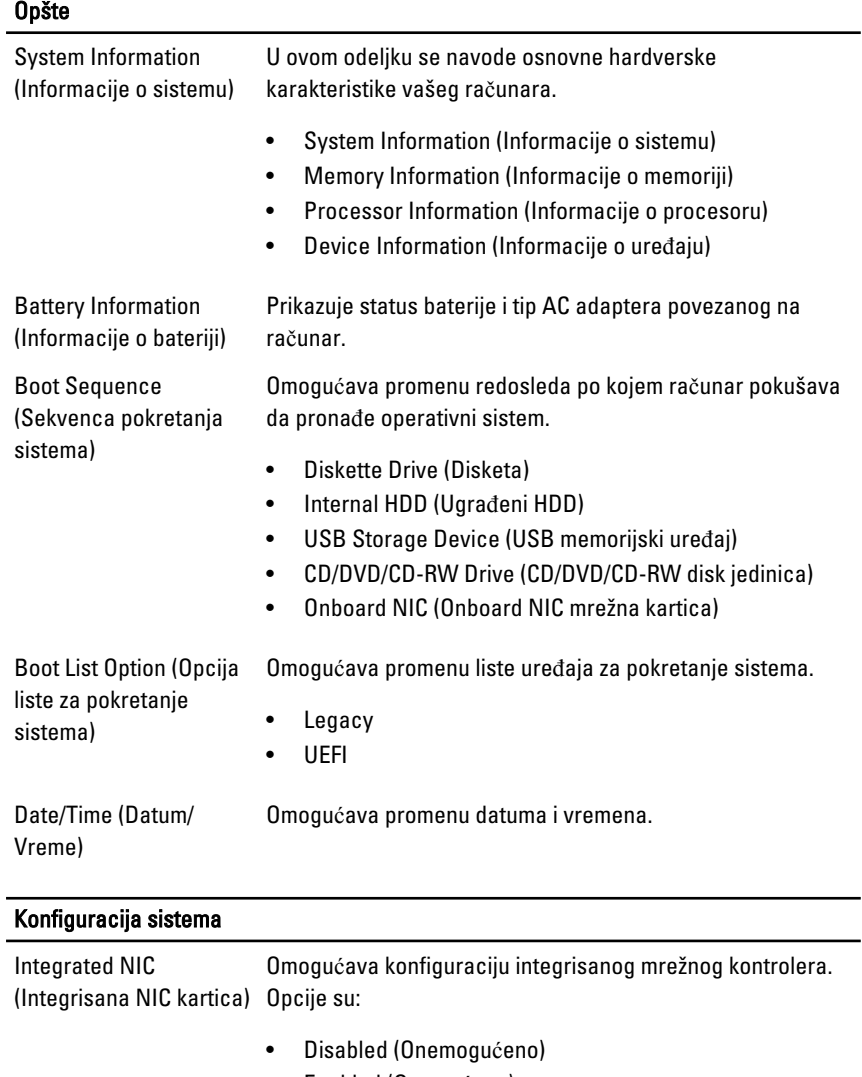

- Enabled (Omogućeno)
- Enabled w/PXE (Omogućeno sa PXE) (podrazumevano podešavanje)
- Enabled w/ImageServer (Omogućeno sa serverom za kopije)
- Serial Port (Serijski port) Identifikuje i definiše postavke za serijski port. Serijski port možete da podesite na:
- Disabled (Onemogućeno)
- Auto (Automatski)
- COM1 (podrazumevana postavka)
- COM2
- COM3
- COM4

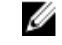

NAPOMENA: Operativni sistem može dodeliti resurse iako je ova postavka onemogućena.

Parallel Port (Paralelni port)

Omogućava konfiguraciju paralelnog porta na priključnoj stanici. Opcije su:

- Disabled (Onemogućeno)
- AT (podrazumevana postavka)
- PS2
- ECP
- DMA1
- DMA3

SATA Operation (SATA režim rada) Omogućava konfiguraciju kontrolera ugrađenog SATA tvrdog diska. Opcije su:

- Disabled (Onemogućeno)
- ATA
- AHCI (podrazumevana postavka)

O) NAPOMENA: SATA je konfigurisan da podržava RAID režim.

Drives (Disk jedinice) Omogućava konfiguraciju SATA disk jedinica na matičnoj ploči. Opcije su:

- SATA-0
- SATA-1
- SATA-4
- SATA-5

Podrazumevana postavka: Sve disk jedinice su omogućene.

### Konfiguracija sistema

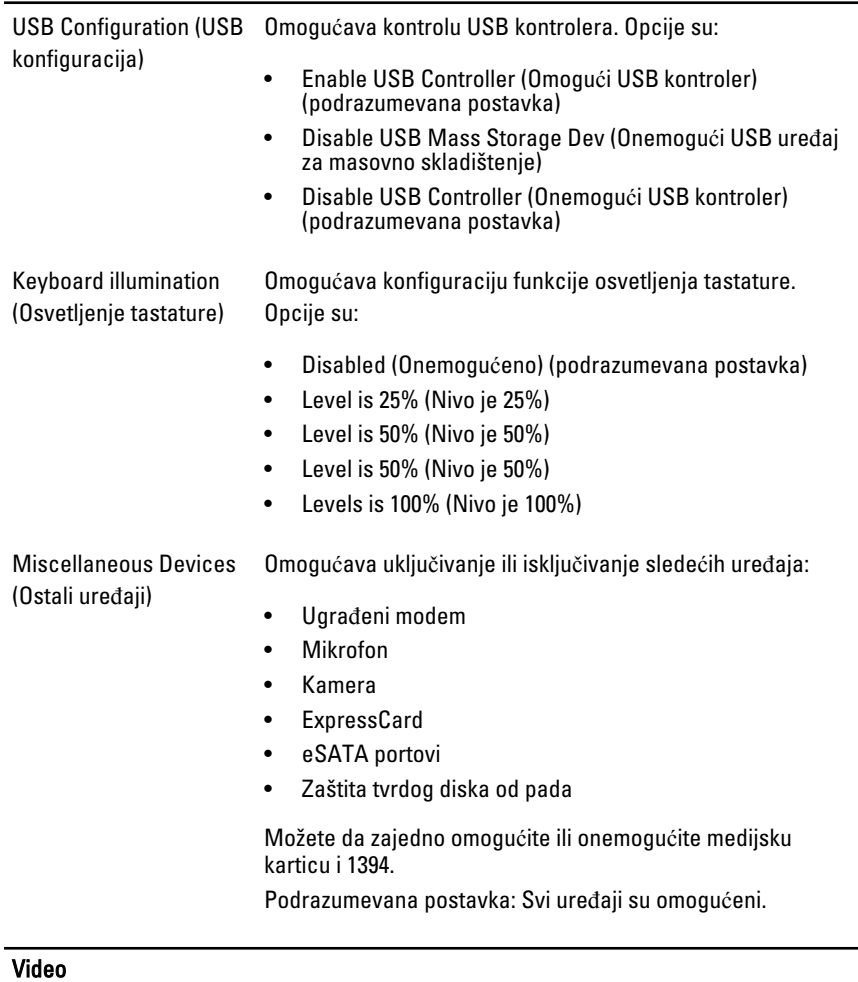

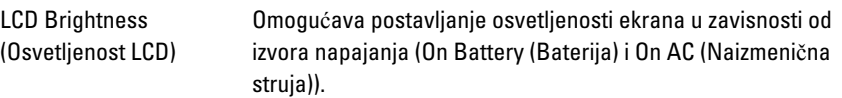

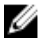

 $\mathscr U$  NAPOMENA: Postavke za video biće vidljive samo kada je video kartica instalirana na sistemu.

#### Bezbednost

Admin Password (Administratorska lozinka)

Omogućava postavljanje, promenu ili brisanje lozinke administratora (admin).

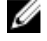

NAPOMENA: Administratorsku lozinku morate da postavite pre postavljanja lozinke sistema ili čvrstog diska.

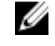

NAPOMENA: Uspešno promenjene lozinke su odmah aktivne.

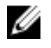

NAPOMENA: Brisanjem administratorske lozinke automatski se briše lozinka sistema i čvrstog diska.

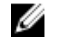

NAPOMENA: Uspešno promenjene lozinke su odmah aktivne.

Podrazumevana postavka: Not set (Nije podešena)

Omogućava postavljanje, promenu ili brisanje lozinke sistema..

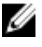

NAPOMENA: Uspešno promenjene lozinke su odmah aktivne.

Podrazumevana postavka: Not set (Nije podešena)

Omogućava postavljanje ili promenu lozinke unutrašnje jedinice čvrstog diska sistema.

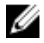

**A NAPOMENA:** Uspešno promenjene lozinke su odmah aktivne.

Podrazumevana postavka: Not set (Nije podešena)

Omogućava da podesite opciju da uvek postavljate sigurne lozinke.

Podrazumevana postavka: nije izabrano Enable Strong Password (Omogu**ć**i sigurnu lozinku).

Omogućava da odredite minimalnu i maksimalnu dužinu administratorske i sistemske lozinke.

Omogućava da omogućite ili onemogućite dozvolu za premošćavanje lozinke sistema i unutrašnjeg čvrstog diska kada su one postavljene. Opcije su:

• Disabled (Onemogućeno) (podrazumevana postavka)

Internal HDD-0 Password (Lozinka unutrašnjeg HDD-a)

System Password (Sistemska lozinka)

Strong Password (Sigurna lozinka)

Password Configuration (Konfiguracija lozinke)

Password Bypass (Premošćavanje lozinke)

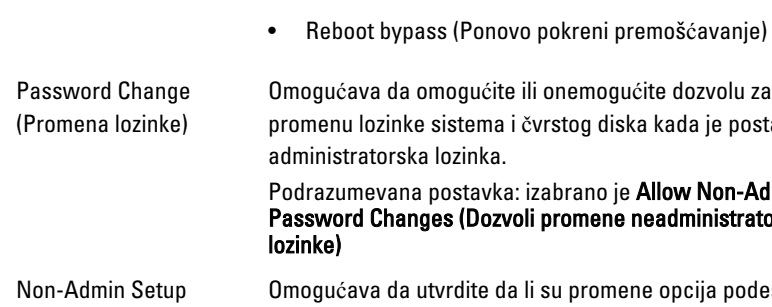

Bezbednost

gućava da omogućite ili onemogućite dozvolu za ienu lozinke sistema i čvrstog diska kada je postavljena inistratorska lozinka.

azumevana postavka: izabrano je **Allow Non-Admin** word Changes (Dozvoli promene neadministratorske ke)

Changes (Promene podešavanja neadmin lozinke)

TPM Security (TPM bezbednost)

gućava da utvrdite da li su promene opcija podešavanja dozvoljene kada je postavljena administratorska lozinka. Ako su onemogućene, opcije podešavanja su zaključane putem administratorske lozinke.

Omogućava da omogućite Trusted Platform Module (TPM) tokom POST rutine.

Podrazumevana postavka: Opcija je onemogućena.

Computrace Omogućava da uključite ili isključite opcionalni Computrace softver. Opcije su:

- Deactivate (Deaktiviraj) (podrazumevana postavka)
- Disable (Onemogući)
- Activate (Aktiviraj)

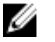

NAPOMENA: Opcije Activate (Aktiviraj) i Disable (Onemogući) trajno aktiviraju ili isključuju funkciju i naknadne promene neće biti dozvoljene

CPU XD Support (CPU XD podrška) Omogućava da omogućite ili onemogućite Execute Disable režim procesora.

Podrazumevana postavka: Enable CPU XD Support (Omogu**ć**i CPU XD podršku)

OROM Keyboard Access (Pristup OROM preko tastature)

Omogućava da podesite opciju za ulazak u ekrane za Option ROM Configuration pomoću brzih tastera prilikom pokretanja sistema. Opcije su:

- Enable (Omogući) (podrazumevana postavka)
- One Time Enable (Omogući jednom)
- Disable (Onemogući)
## Bezbednost

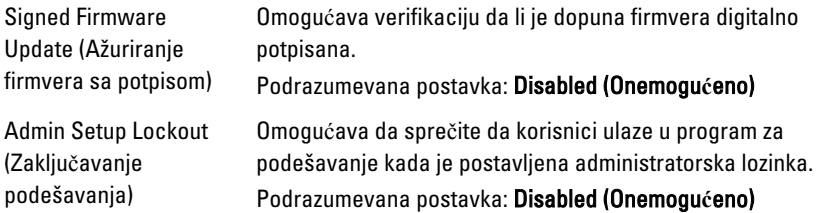

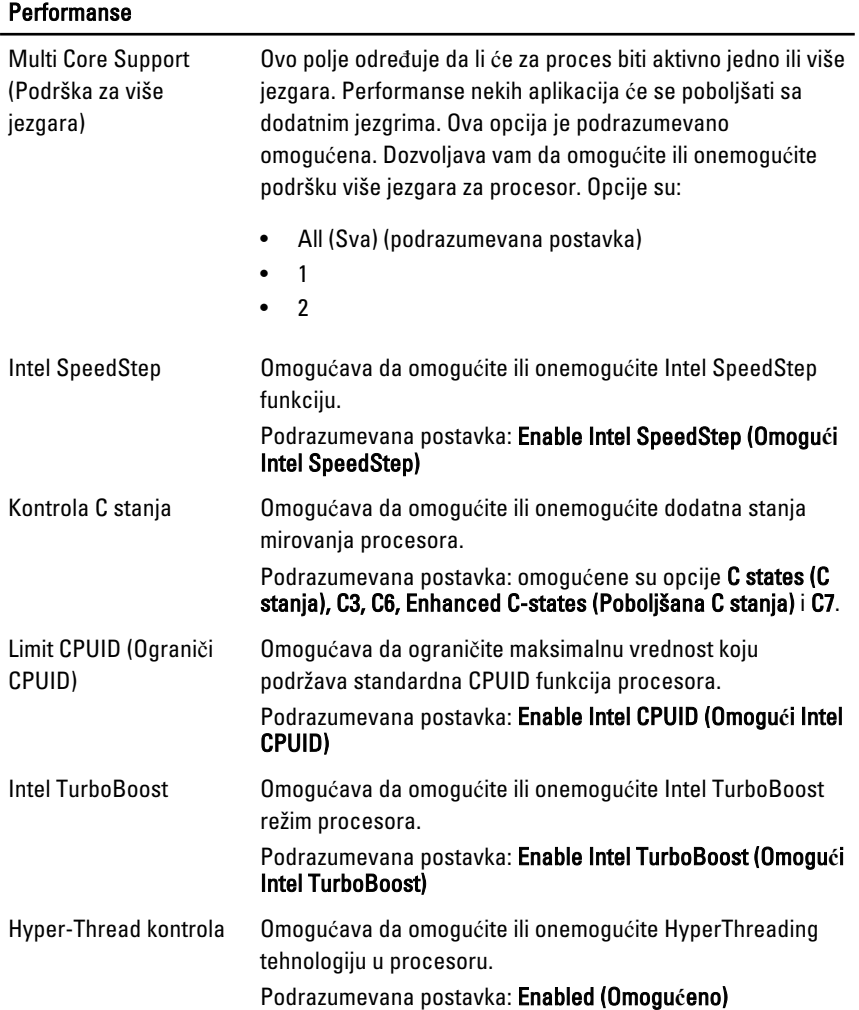

# Upravljanje napajanjem

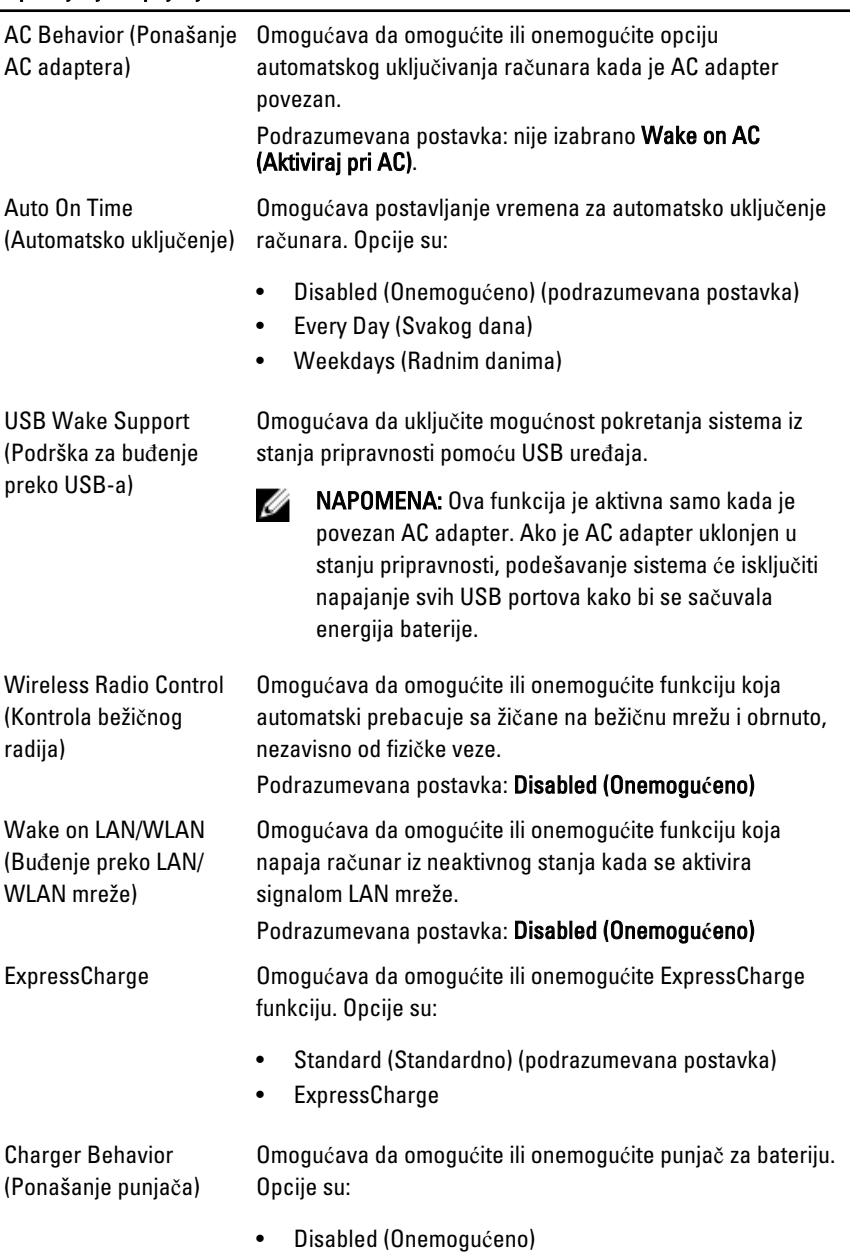

### Upravljanje napajanjem

• Enabled (Omogućeno) (podrazumevana postavka)

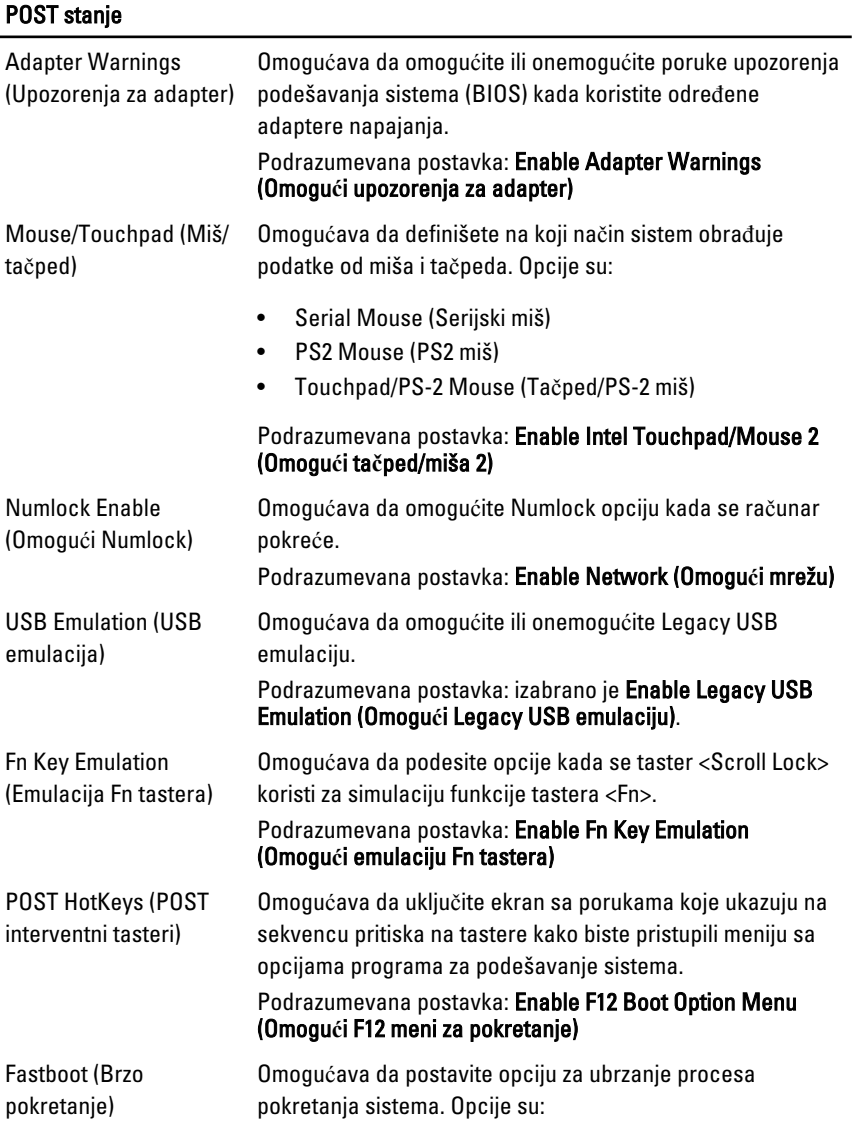

• Minimal (Minimalno)

- Thorough (Potpuno)
- Auto (Automatski)

#### Podrazumevana postavka: Thorough (Potpuno)

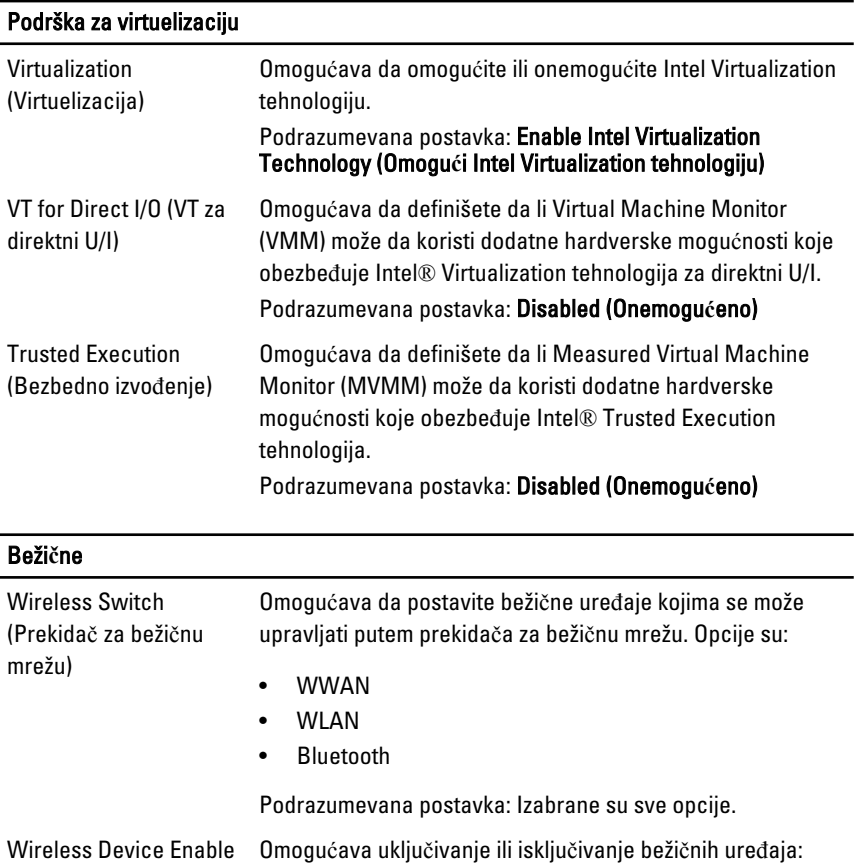

(Omogući bežični uređaj)

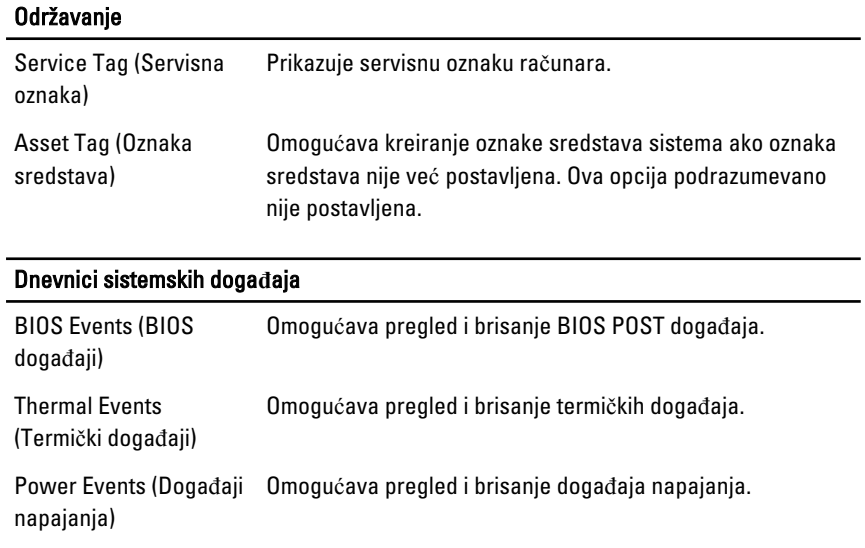

# Kontaktiranje kompanije Dell

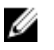

NAPOMENA: Ako nemate aktivnu vezu sa Internetom, kontakt informacije možete pronaći na fakturi, otpremnici, računu ili katalogu Dell proizvoda.

Dell nudi nekoliko opcija za onlajn i telefonsku podršku i servis. Dostupnost zavisi od zemlje i proizvoda, a neke usluge možda neće biti dostupne u vašoj oblasti. Ako želite da kontaktirate Dell u vezi prodaje, tehničke podrške ili pitanja u vezi korisničkih usluga:

- 1. Posetite dell.com/support
- 2. Izaberite svoju kategoriju podrške.
- 3. Potvrdite vašu zemlju ili region u padajućem meniju "Choose a Country/Region" (Izaberite zemlju/region) u gornjem delu stranice.
- 4. Izaberite odgovarajuću uslugu ili vezu za podršku na osnovu vaših potreba.